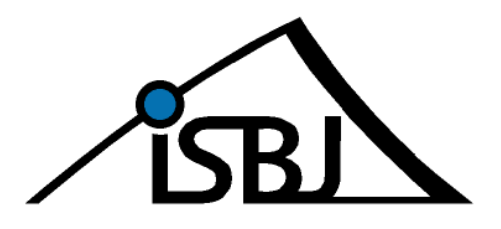

Senatsverwaltung für Bildung, Jugend und Familie Integrierte Software Berliner Jugendhilfe -ISBJ-

# **ISBJ Personalplanung**

FAQ & Userstory

Senatsverwaltung<br>für Bildung, Jugend<br>und Familie

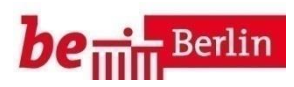

# Inhaltsverzeichnis

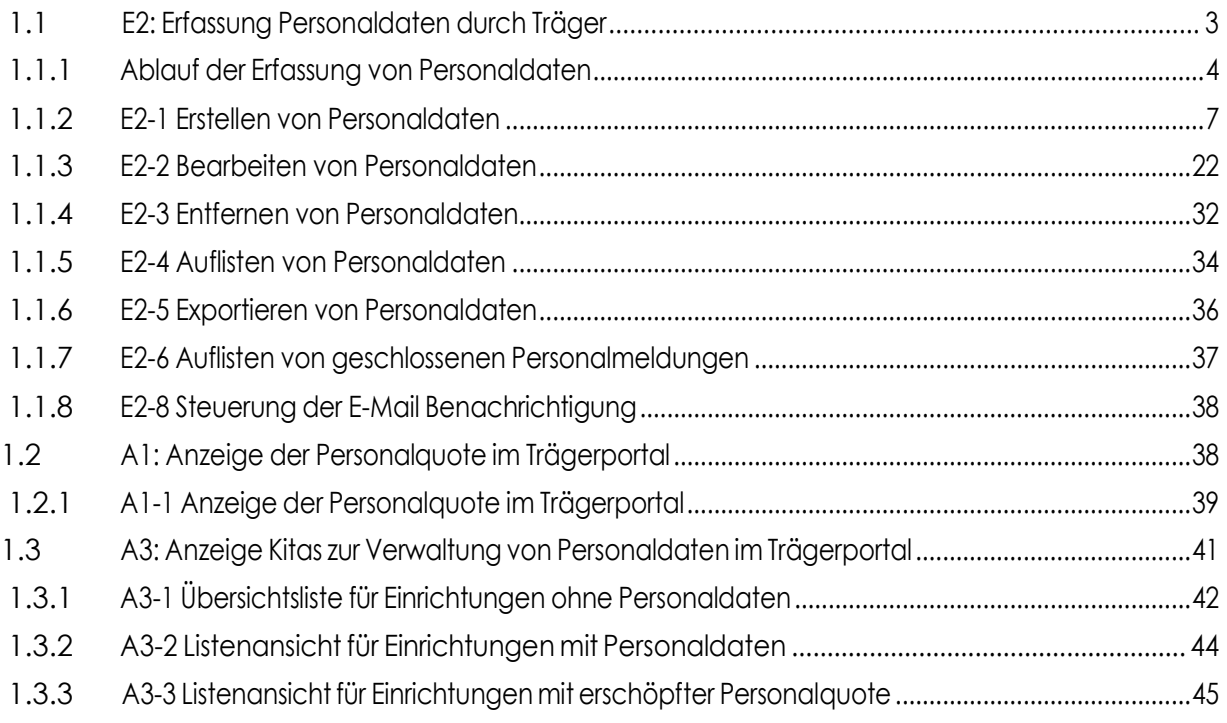

# <span id="page-2-0"></span>**1.1 E2:Erfassung Personaldaten durch Träger**

Der Geschäftsprozess *Erfassung Personaldaten durch den Träger* beschreibt die Erfassung der Personaldaten von Fachkräften durch einen Mitarbeiter des Trägers unter Nutzung der Komponente *Trägerportal*. Der Bearbeiter kann für freigeschaltete Einrichtungen Personaldaten neu erfassen oder bearbeiten. Die geänderten oder erfassten Daten können gesammelt und gemeinsam an die Komponente *E&D-Personal* versendet werden. Das erleichtert die Bearbeitung einer Liste von Änderungen. Die Liste der Änderungen wird in einem Schritt an die Komponente *E&D-Personal* versendet, die die Validierung und Speicherung der Daten übernimmt. Im Anschluss daran werden die Personaldaten wieder zurück an die Komponente *Trägerportal* gesendet. Dort stehen sie zur erneuten Bearbeitung zur Verfügung.

Abbildung 3 Diagramm Erfassung Personaldaten durch den Träger

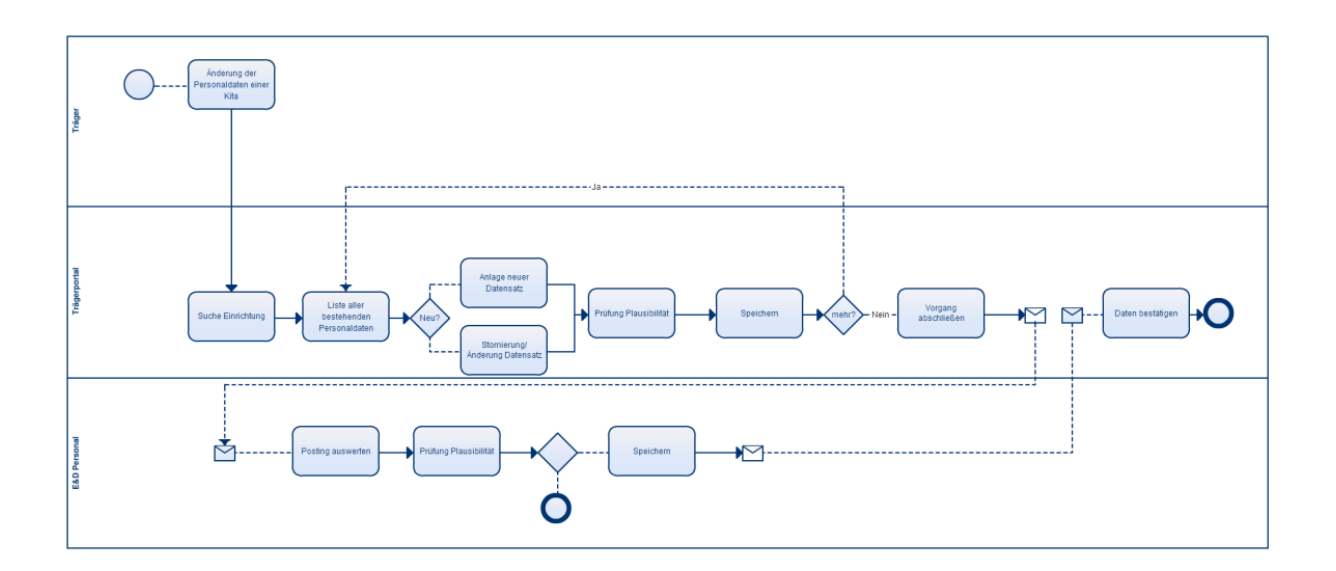

# <span id="page-3-0"></span>**1.1.1 Ablauf der Erfassung von Personaldaten**

#### 1.1.1.1 Gemeinsamer Ablauf

Abbildung4DiagrammGemeinsameDatenderPersonalerfassung

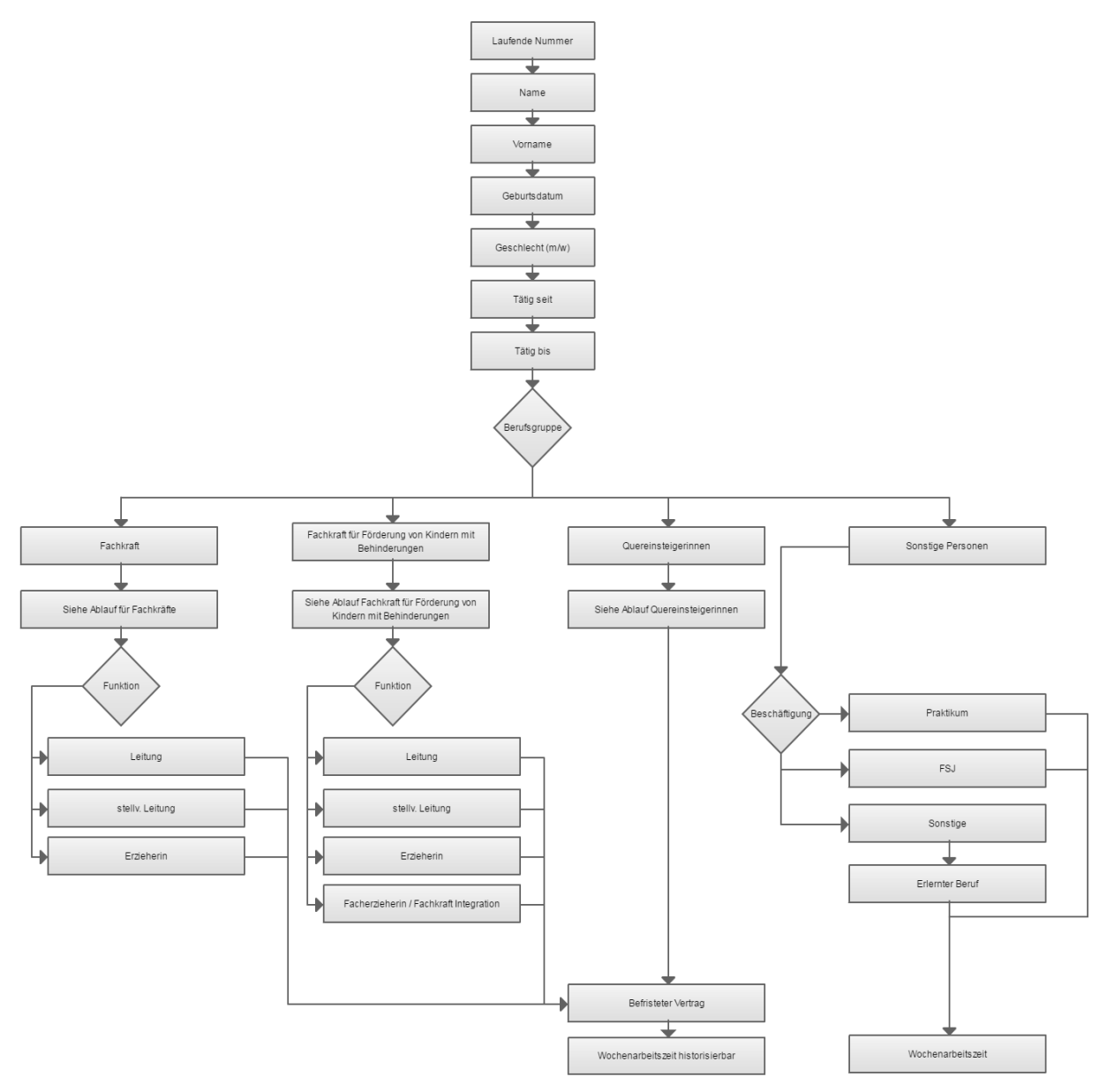

#### 1.1.1.2 Ablauffür Fachkräfte

Abbildung 5 DiagrammAblauf für Fachkräfte

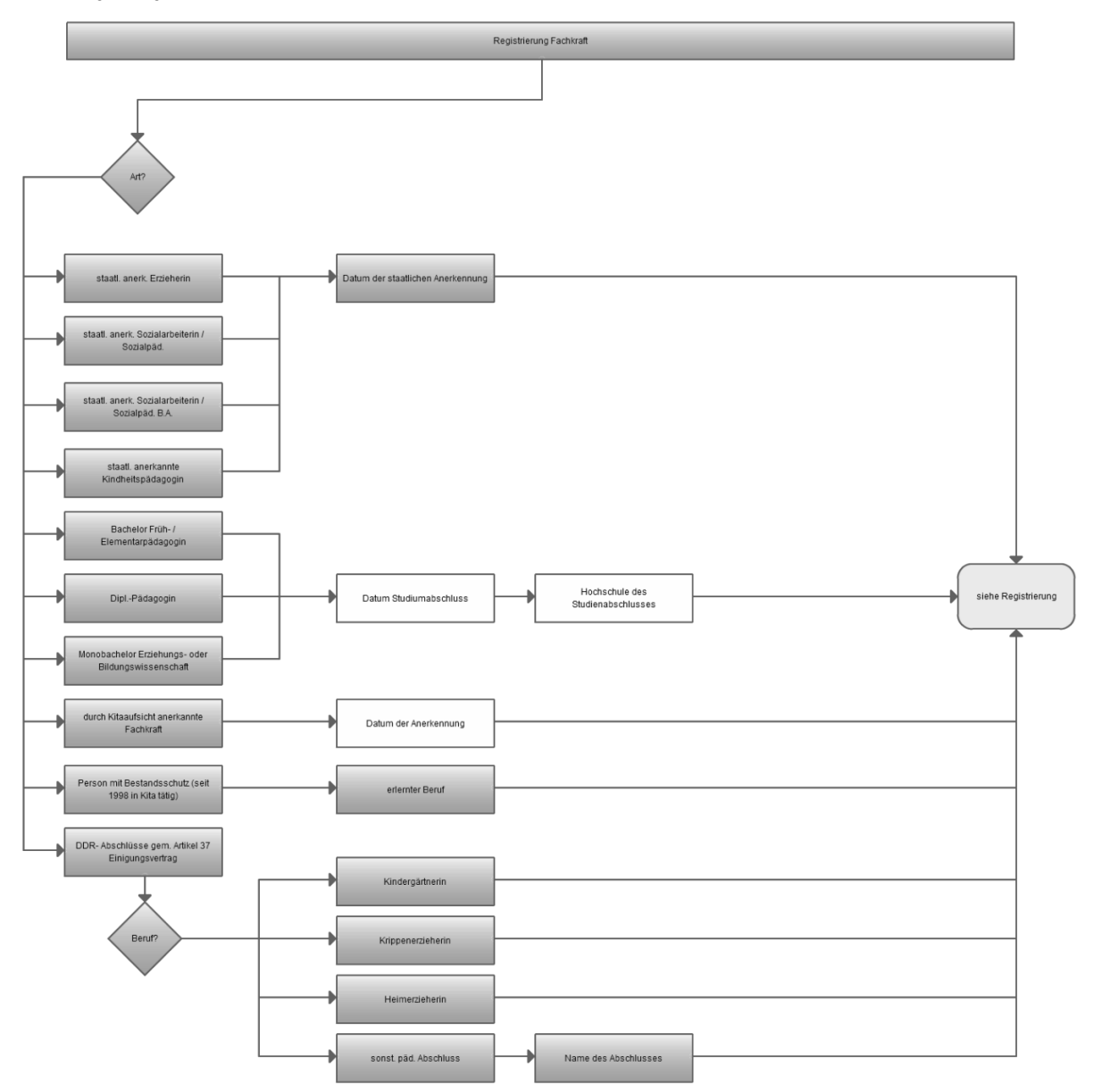

#### 1.1.1.3 Ablauf für Fachkräfte für die Förderung von Kindern mit Behinderungen

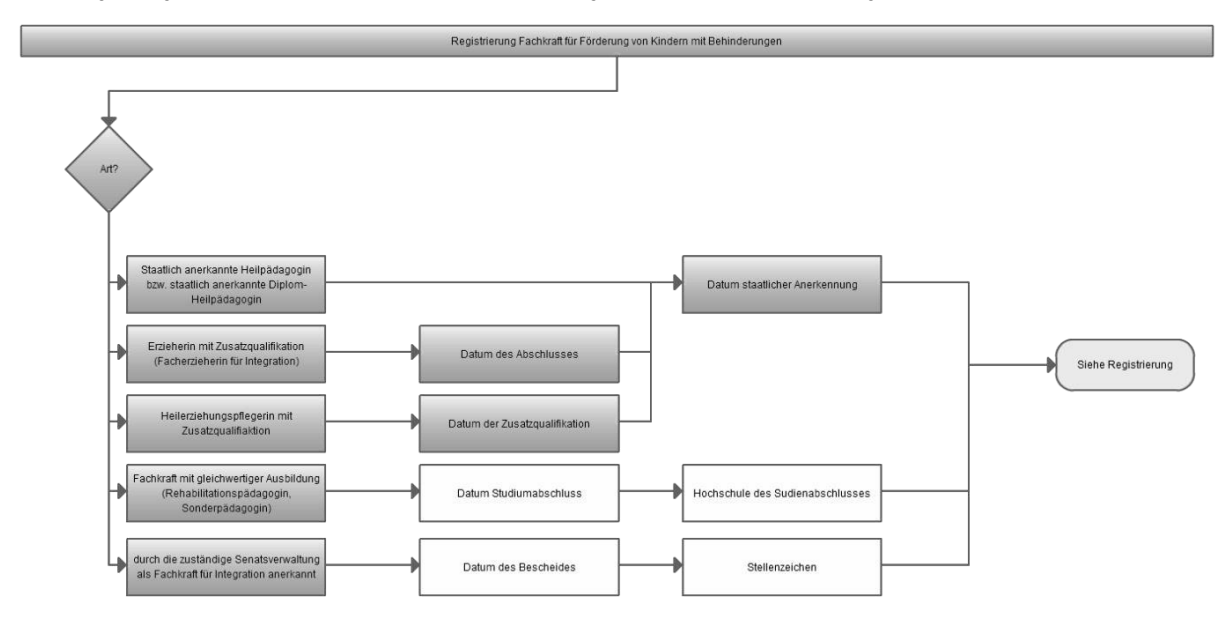

Abbildung 6 Diagramm Ablauf für Fachkräfte für die Förderung von Kindern mit Behinderungen

#### 1.1.1.4 Ablauf für Quereinsteigerinnen

Abbildung 7 Diagramm Ablauf für Quereinsteigerinnen

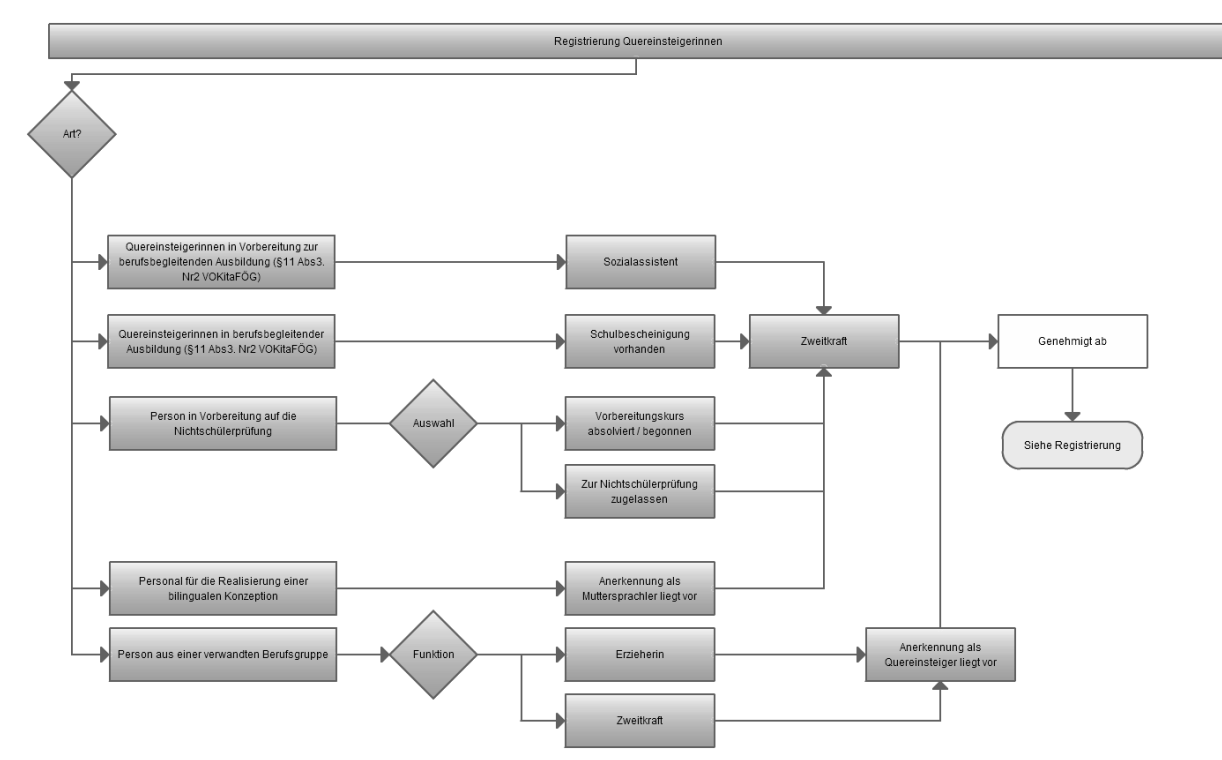

# 1.1.1.5 Erläuterung

Bei der Eingabe von Quereinsteigerinnen sind die Felder *Datum des Bescheides* und *Stellenzeichen* bei der Neueingabe nicht sichtbar. Die Inhalte werden erst durch die Freigabe der Kita-Fachaufsicht erzeugt und dann persistiert. Anschließend werden diese Informationen bei der Bearbeitung/ Detailansicht der Personalmeldung dem Benutzer im Trägerportal und in E&D-Personal angezeigt. Eine Bearbeitung ist nicht erlaubt ("read-only").

# <span id="page-6-0"></span>**1.1.2 E2-1 Erstellen von Personaldaten**

#### 1.1.2.1 Userstory

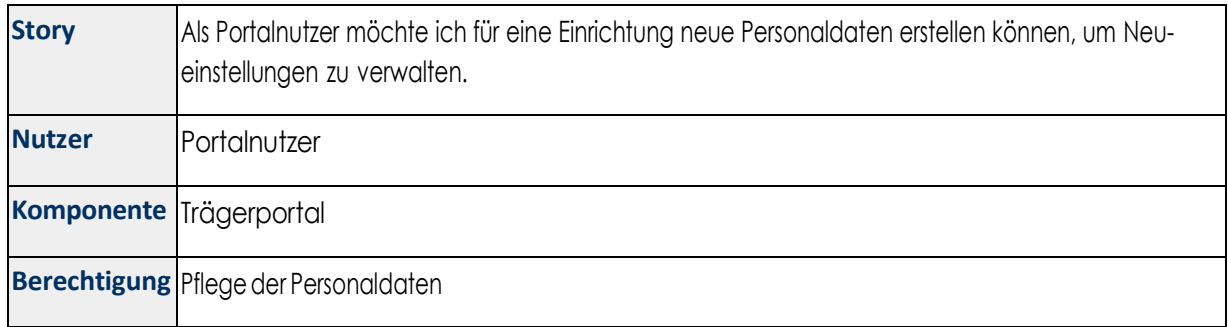

#### 1.1.2.2 Funktionen

Für die Erfassung der Personaldaten pro Einrichtung wird eine entsprechende Eingabemaske erstellt. Sie ermöglicht, die Personaldaten einfach und konsistent zu erfassen. Es können mehrere Fachkräfte pro Einrichtung erfasst werden. Dabei werden die verschiedenen Berufsgruppen:

- Fachkräfte
- Fachkräfte für die Förderung von Kindern mit Behinderungen
- Quereinsteigerinnen
- Sonstige Personen (Personen, die mit Kindern arbeiten wie Praktikanten, FSJler, etc.)

unterschieden und die Eingabemaske entsprechend angepasst. Der Benutzer wird bei der Erfassung mit Auswahlfeldern unterstützt. Die Daten werden den Validierungsregeln entsprechend überprüft. Es werden ggf. Fehlermeldungen angezeigt.

Vor dem Speichern der Personaldaten wird eine Übersicht in Form einer Detailansicht mit den geänderten Informationen angezeigt. Es besteht die Möglichkeit, die Personaldaten für eine Einrichtung gesammelt zu verarbeiten.

Das Erstellen von Datensätzen für Quereinsteigerinnen erzeugt einen genehmigungspflichtigen Datensatz. Der Status des Datensatzes wird auf *freizugeben* gesetzt, während alle anderen Personendatensätze sofort den Status *freigegeben* erhalten.

Die Änderungen an den Personaldaten führen zu einer Neuberechnung der Personal-IST-Situation und damit der Personalquote für die jeweilige Einrichtung.

# 1.1.2.3 Validierung

DieDatenwerdenwährendderEingabeindenjeweiligenMaskenvalidiert.DortwerdendieAttributehinsichtlich der Pflichtangabe und der Vollständigkeit überprüft. Weiterhin wird geprüft, ob die entsprechenden Werte eingehalten wurden. Unter Berücksichtigung der verschiedenen Berufsgruppen und der damit verbundenen Attribute wird geprüft, ob alle Felder entsprechend eingepflegt wurden.

# 1.1.2.3.1 Validierung bei der Erfassung der Personaldaten

HinsichtlichderBerufsgruppeundderenspeziellerAusprägungmüssenteilweiseunterschiedlicheAttributevalidiert werden.

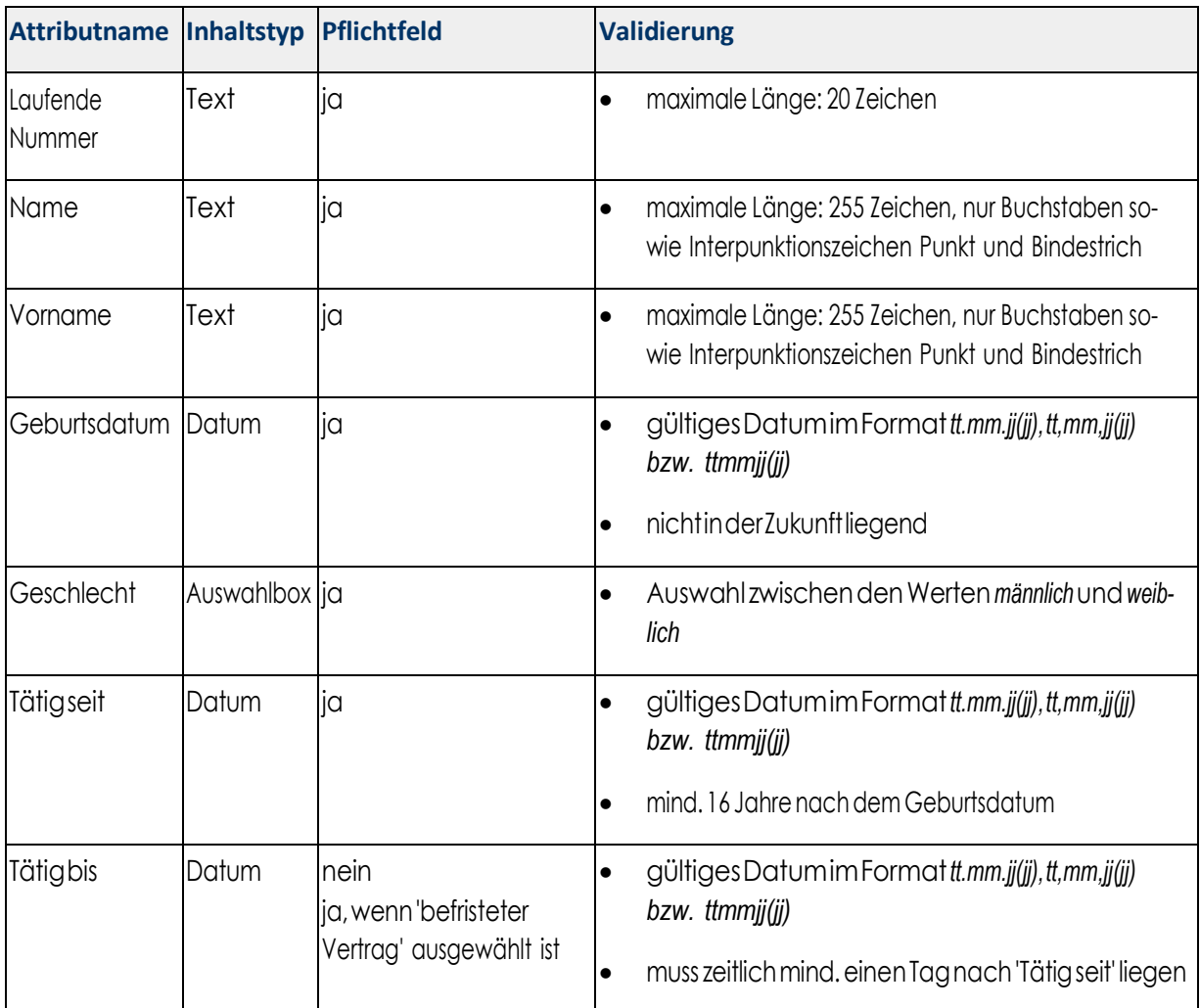

#### 1.1.2.3.2 Validierung Stammdaten

#### 1.1.2.3.3 Validierung Berufsgruppe Fachkraft

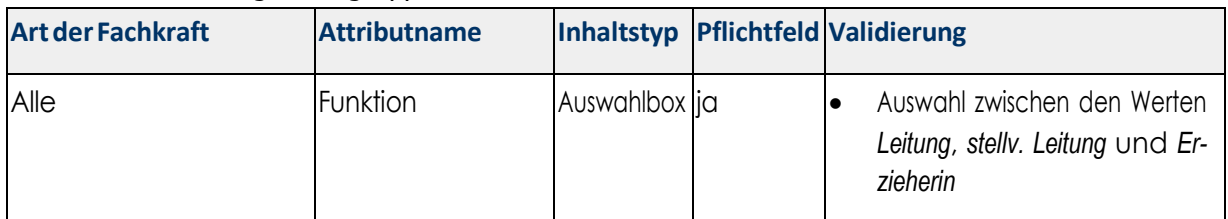

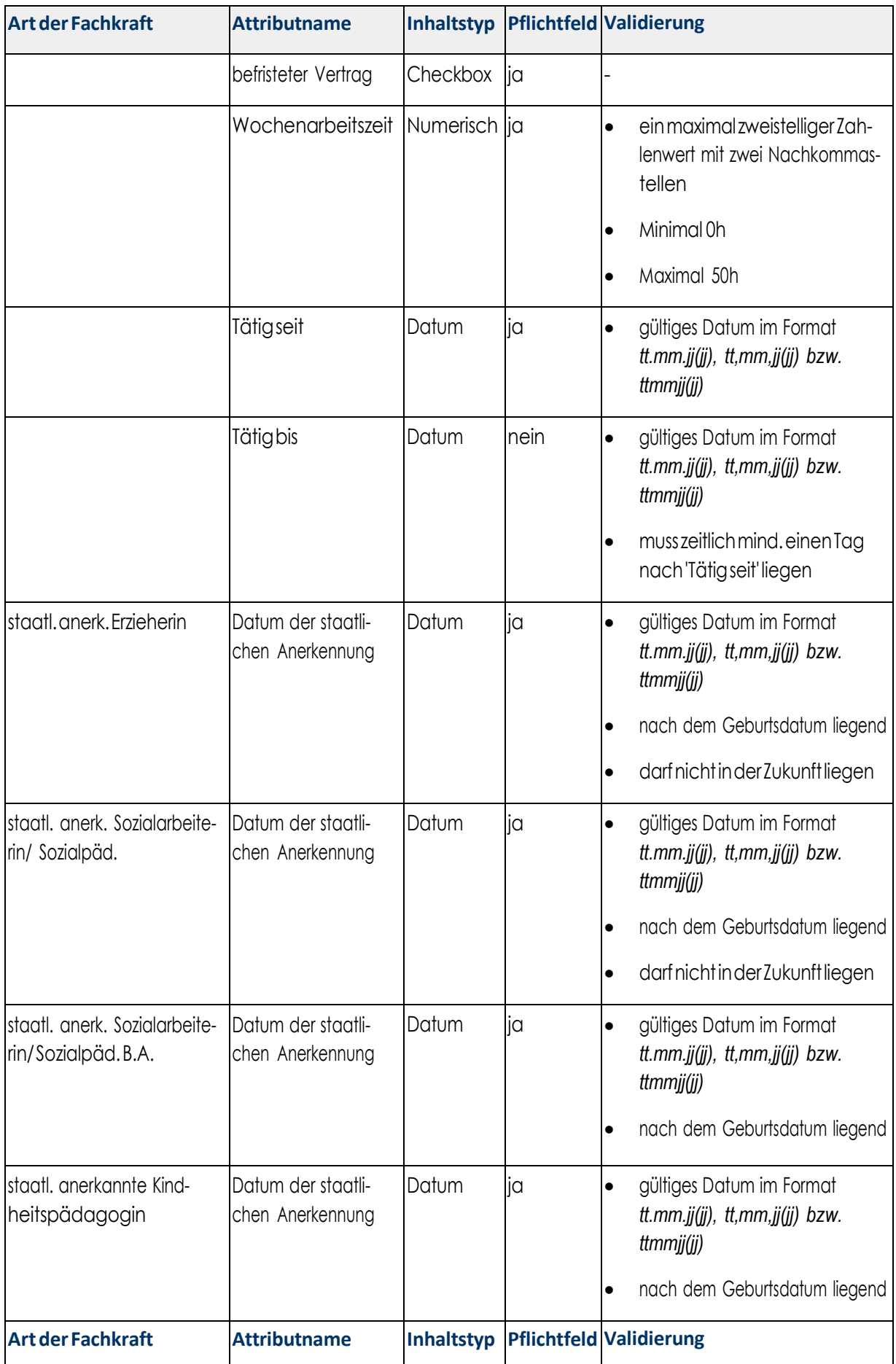

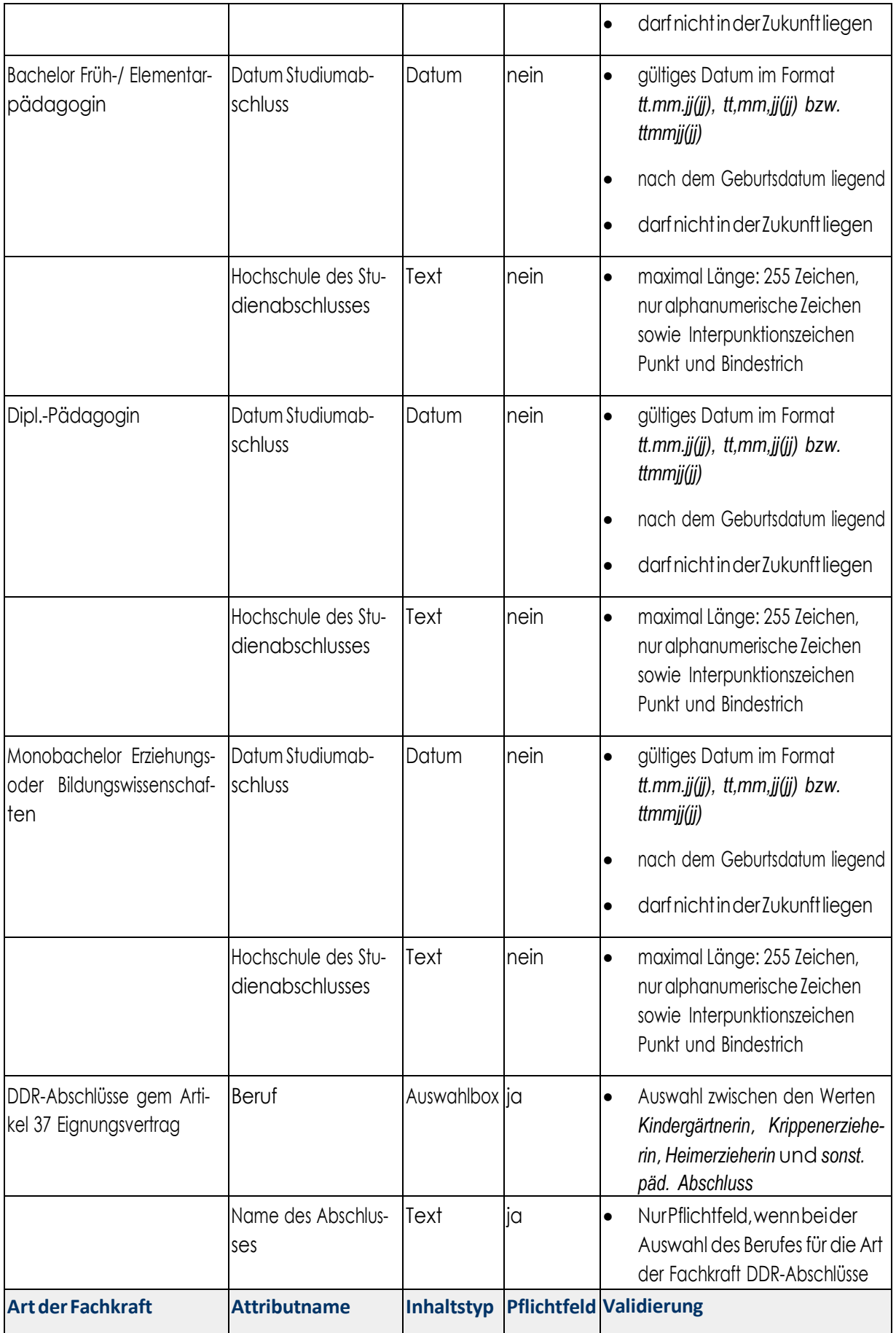

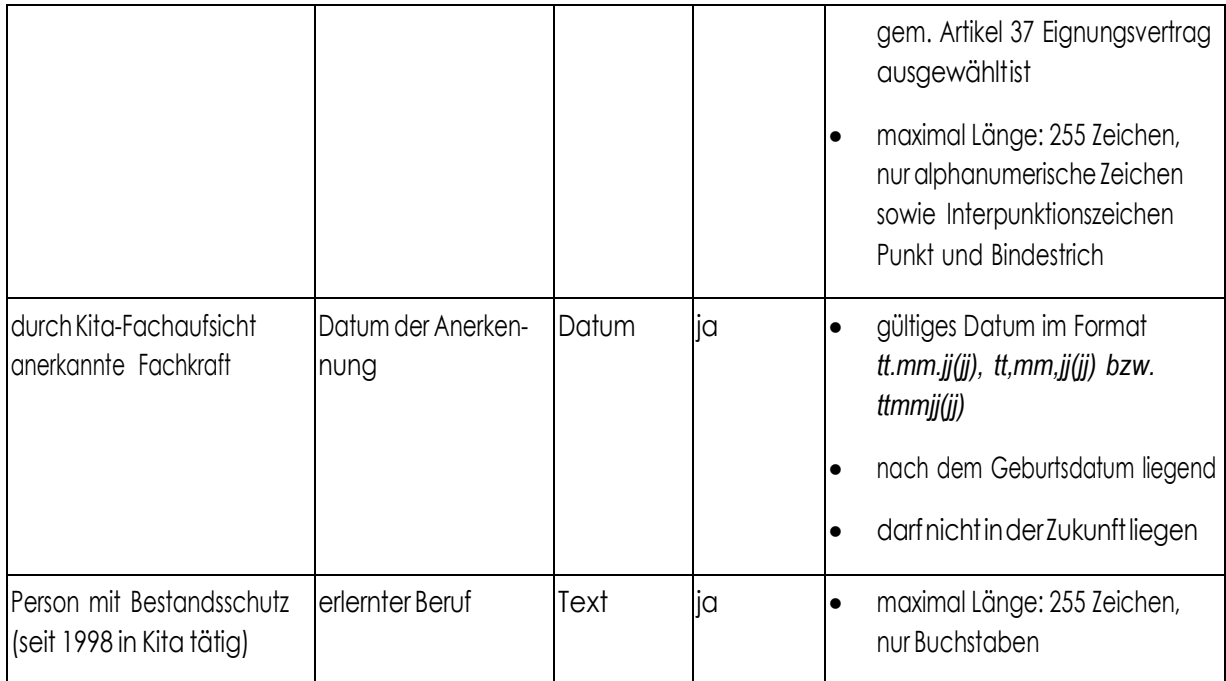

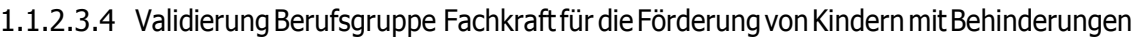

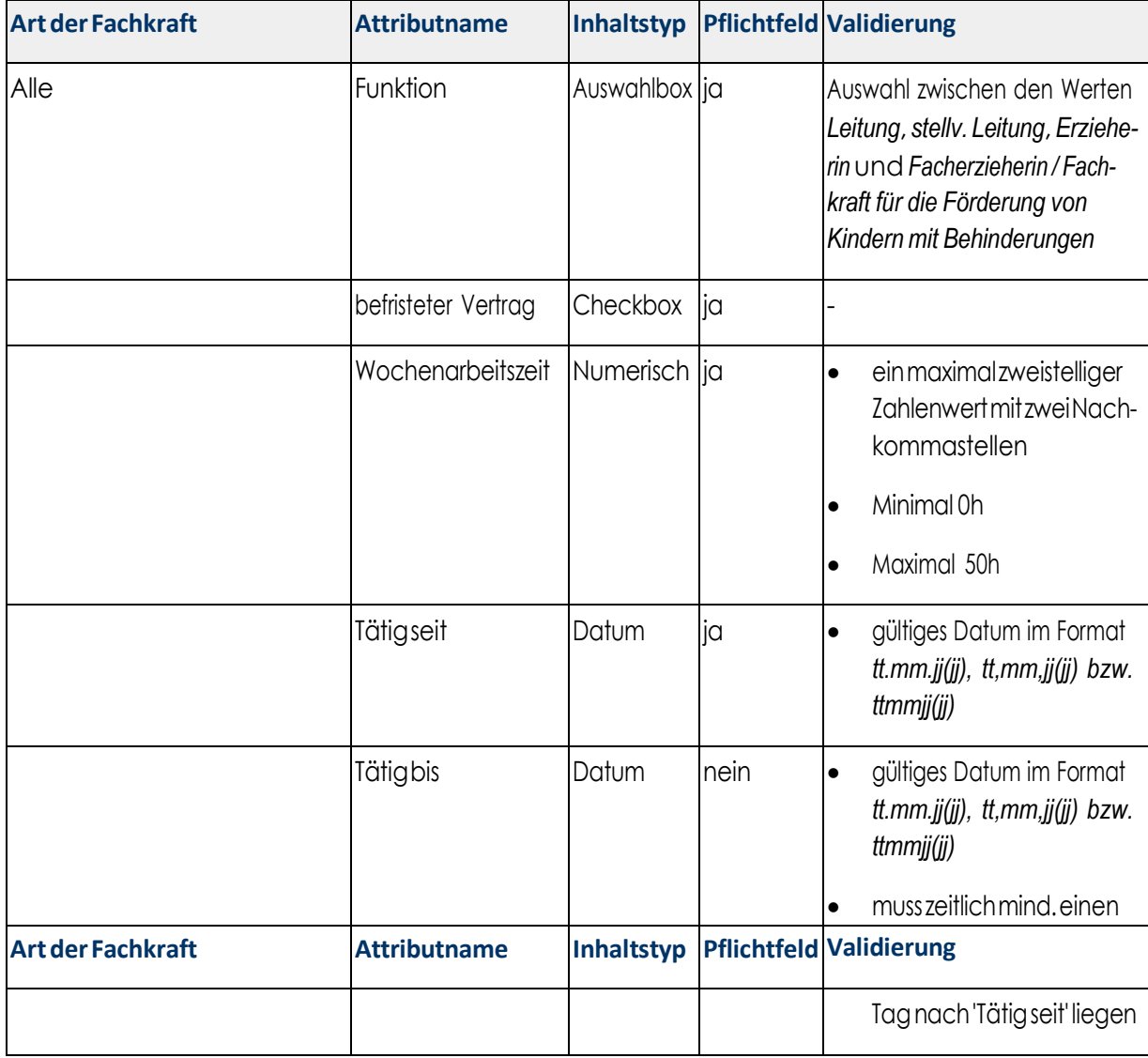

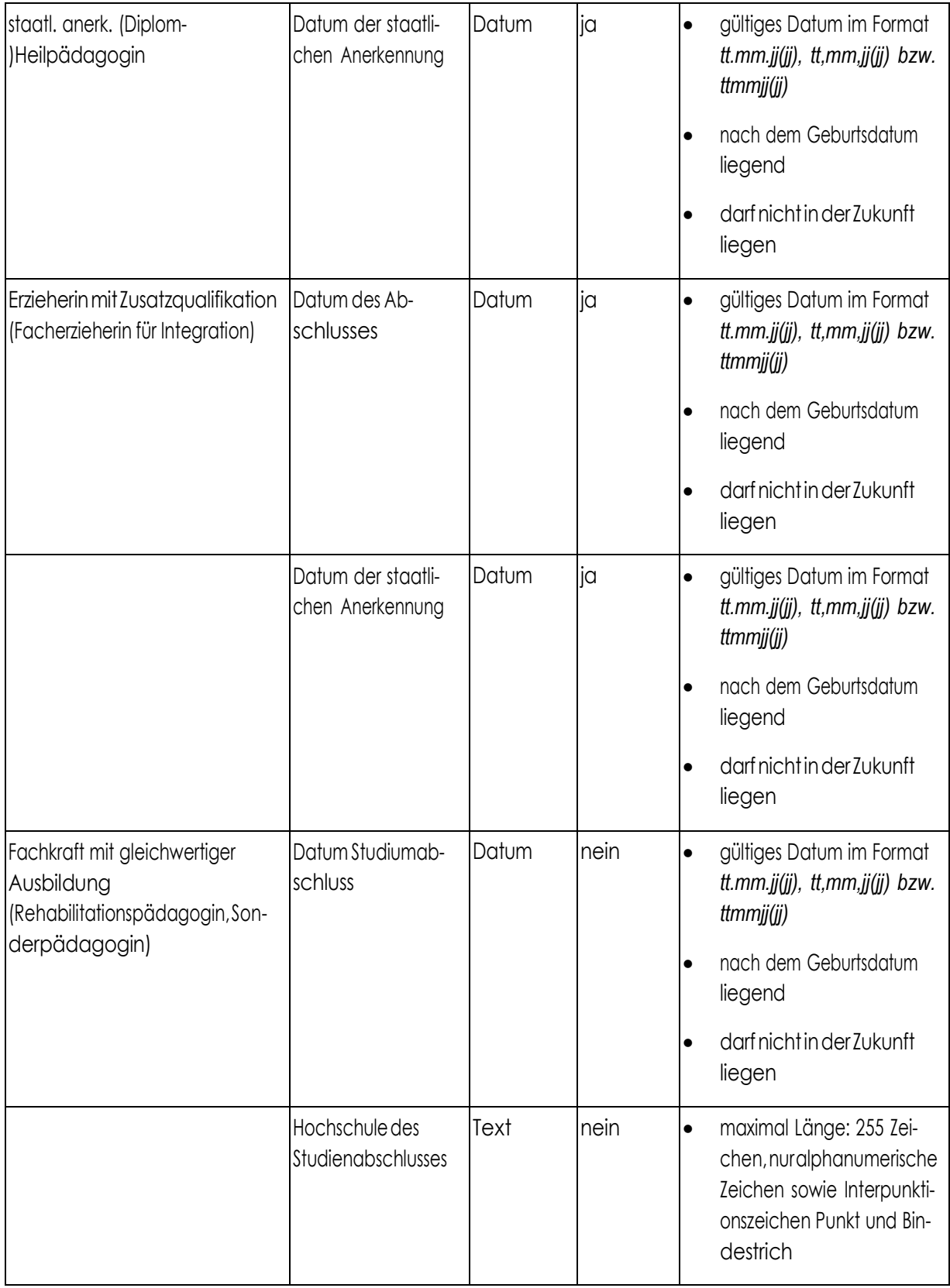

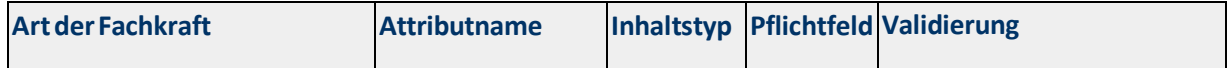

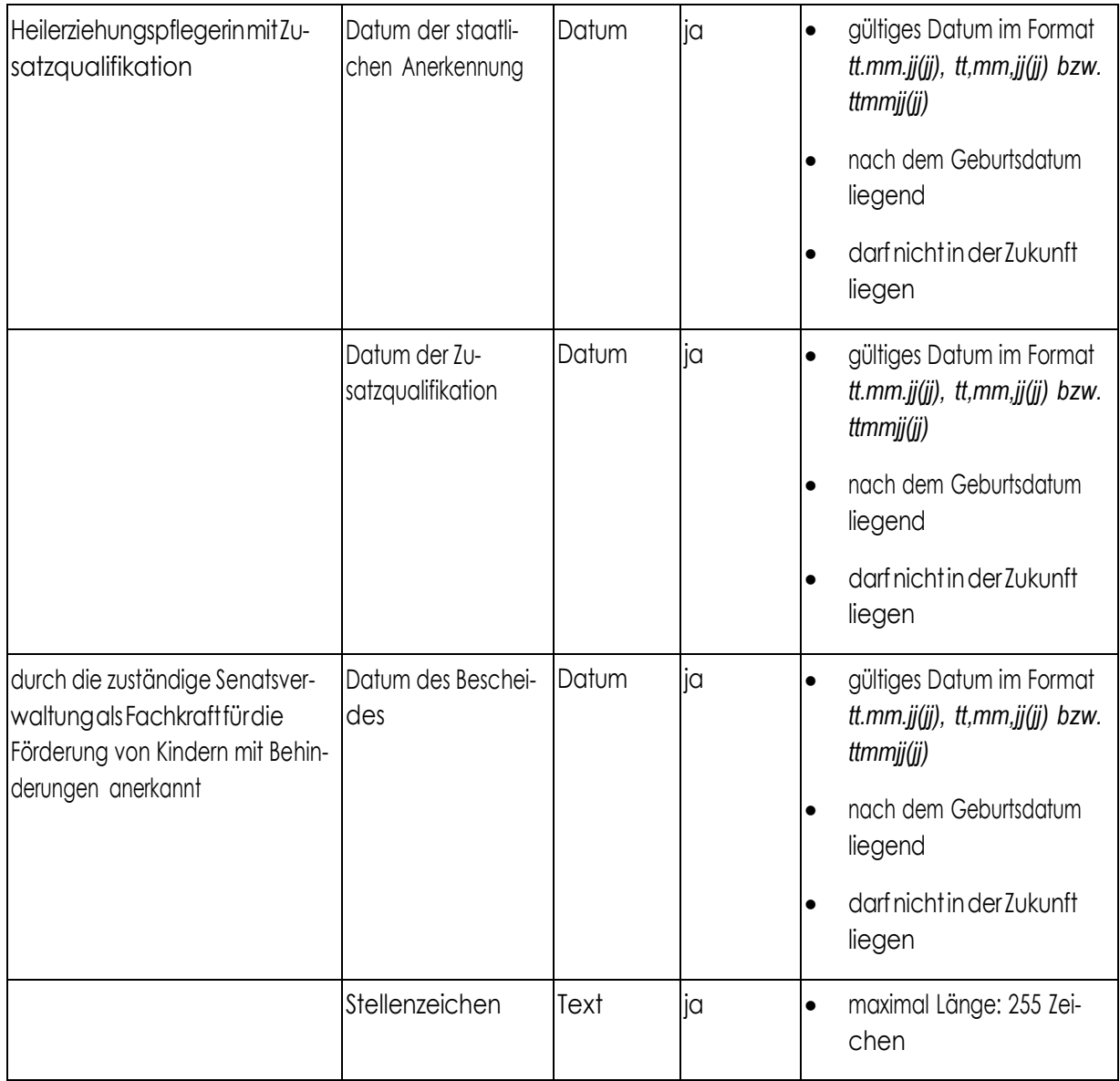

# 1.1.2.3.5 ValidierungBerufsgruppe Quereinsteigerinnen

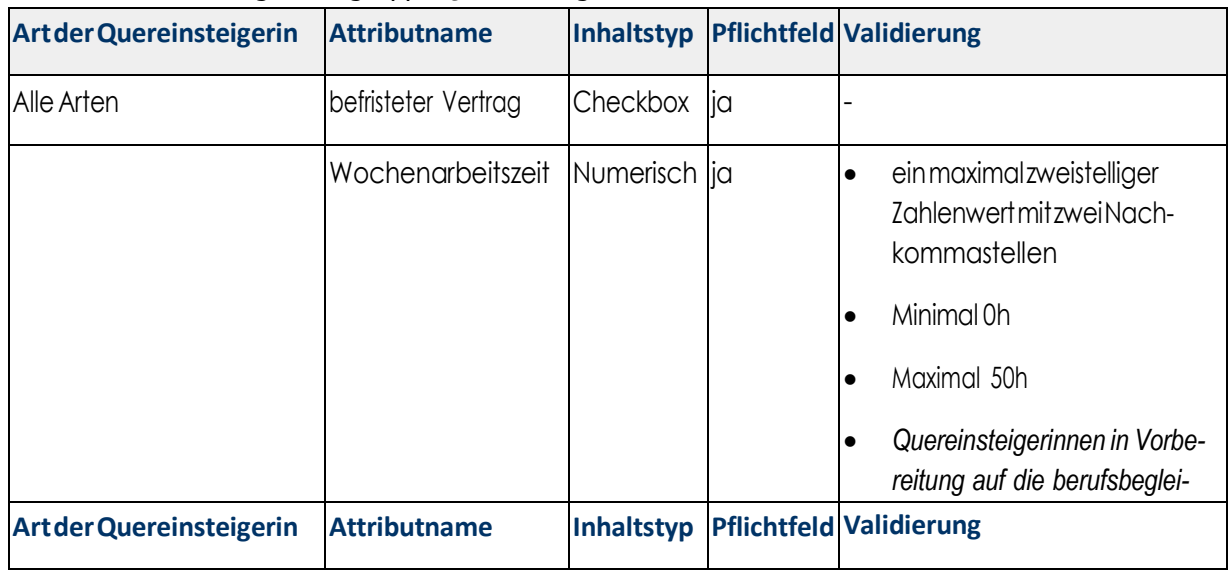

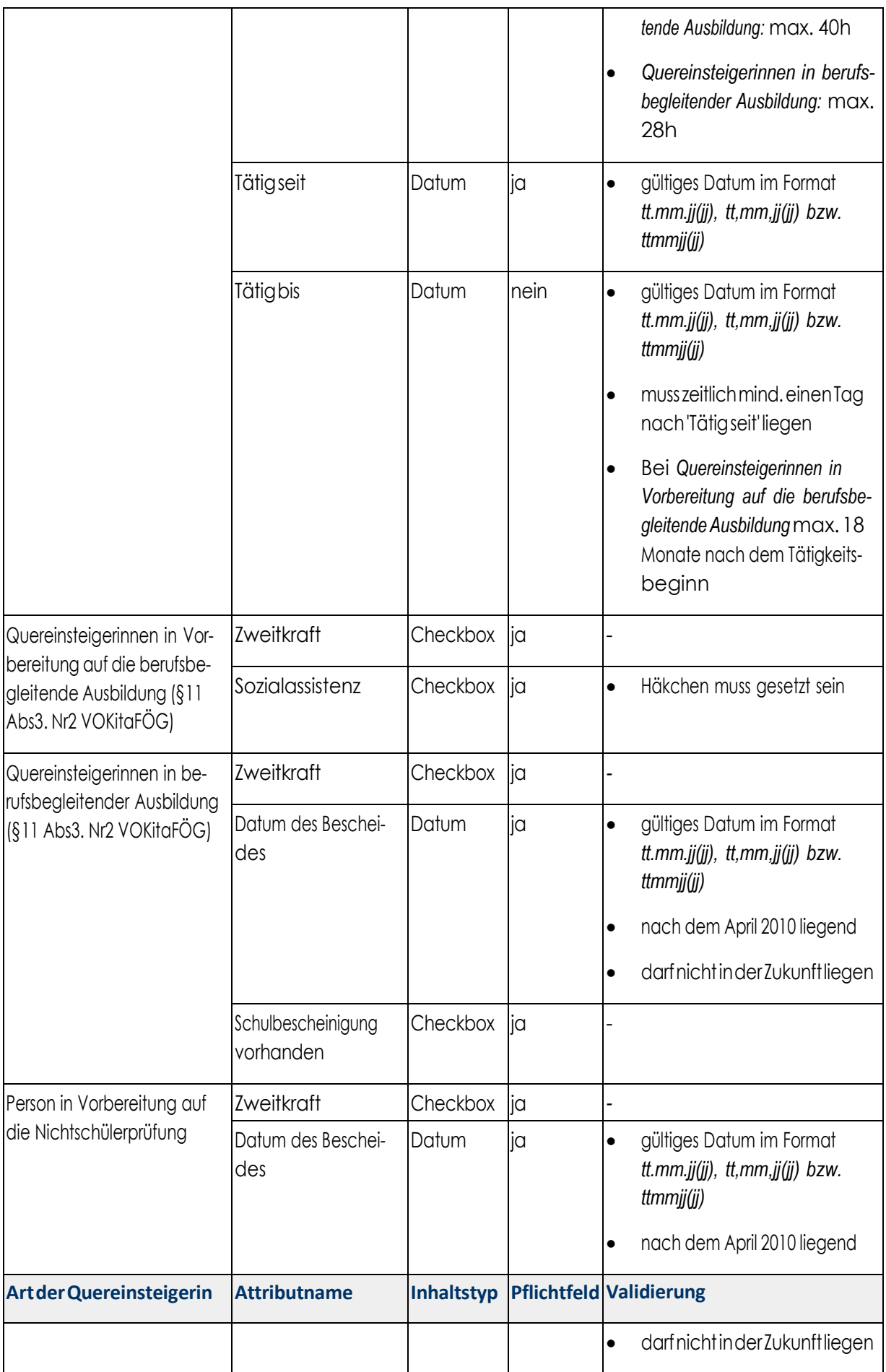

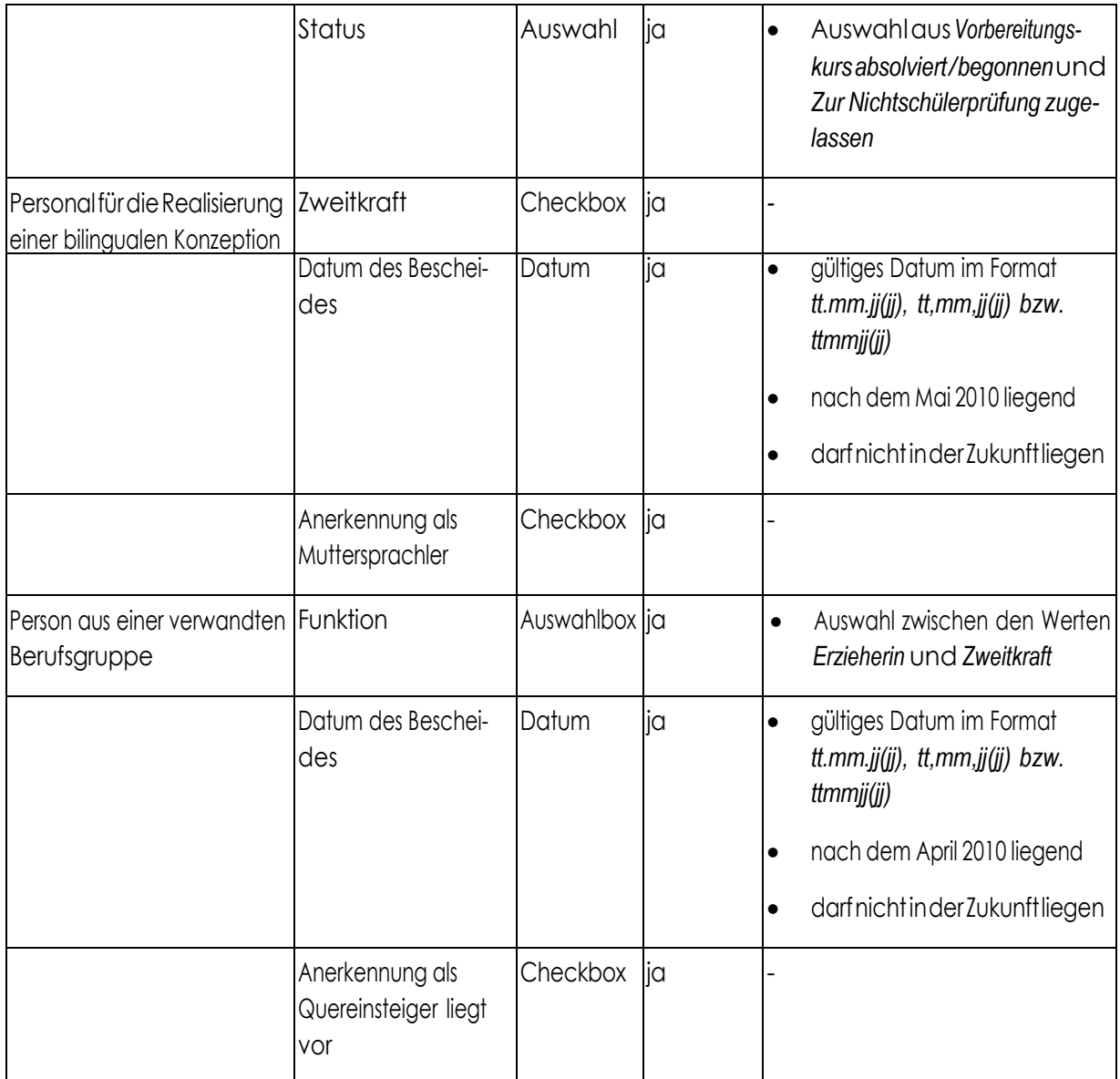

# 1.1.2.3.6 Validierung Berufsgruppe Sonstige Personen

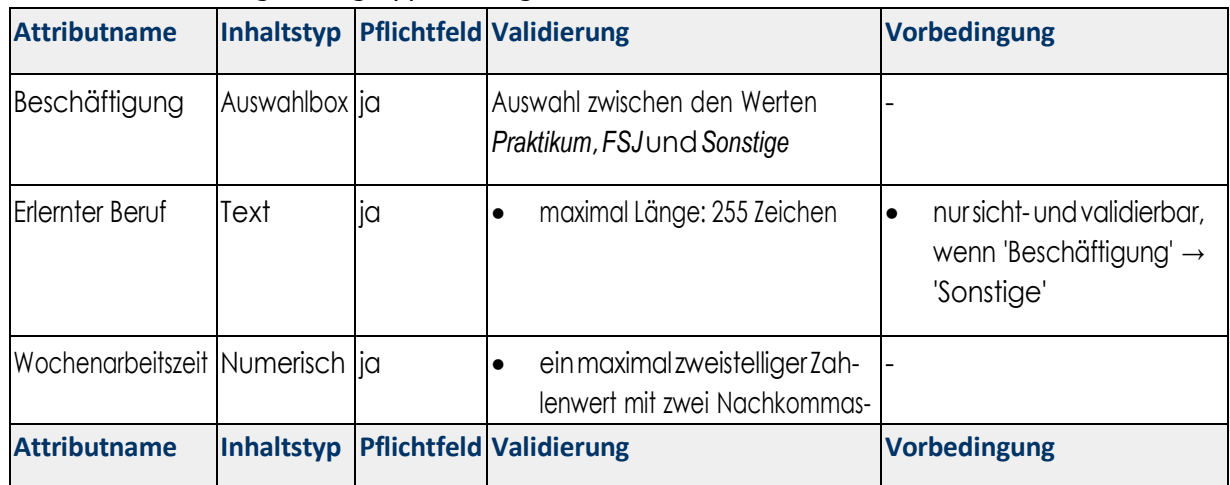

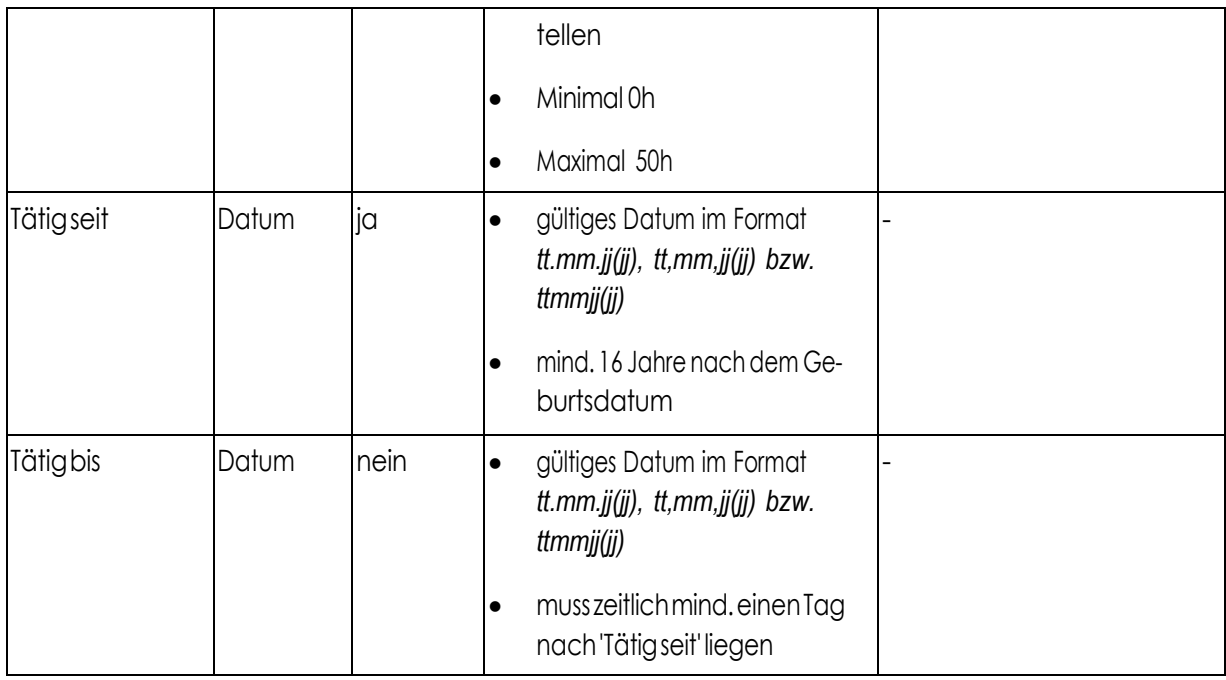

#### 1.1.2.3.7 Validierung von Zeiträumen

Folgende Regeln gelten in Bezug der Tätigkeitszeiträume und Wochenarbeitszeiträume:

- Die Wochenarbeitszeiträume dürfen sich nicht überschneiden.
- Ein Wochenarbeitszeitraum kann frühestens am Tätigkeitsbeginn liegen und darf spätestens am Tätigkeitsende enden.

#### 1.1.2.3.8 Dublettenprüfung der Personendaten

Personendaten müssen trägerweit eindeutig sein, d. h., die Validierung prüft, ob es bereits eine erfasste Person gibt, die bei irgendeiner Einrichtung des Trägers gemeldet ist. Für den Vergleich werden die Attribute *Nachname*, *Vorname* und *Geburtsdatum verwendet.*

Die Felder *Nachname* und *Vorname* werden dabei exakt verglichen, bei abweichenden Schreibweisen würde keine Dublette identifiziert werden.

Wird Personal als *Springer* eingesetzt, so kann das mehrfach im System erfasst werden. Bei der Validierung wird dann geprüft, ob die Summe der Wochenarbeitsstunden aller korrespondierenden Wochenarbeitszeiträume der gefunden Dubletten 50 Stunden nicht übersteigt.

#### 1.1.2.4 Benutzeroberfläche

#### 1.1.2.4.1 ErstellenvonPersonaldaten

Die Ansicht für das Erstellen von Personaldaten entspricht der Ansicht für das Bearbeiten von Personaldaten. Die Ansicht ermöglicht die Pflege der Personaldaten. Die Eingabefelder werden entsprechend der Berufsgruppe und der Art der Ausbildung angepasst. Alle Pflichtfelder werden mit einem Stern gekennzeichnet.Dieggf.auftreten- den Validierungsmeldungen werden oberhalb des Formulars angezeigt und die entsprechenden Eingabefelder farblich markiert. Die folgenden Entwürfe zeigen die Formulare für die Eingabe von:

- **•** Fachkräften
- Fachkräften mit Förderung behinderter Kinder
- Quereinsteigerinnen
- SonstigePerson

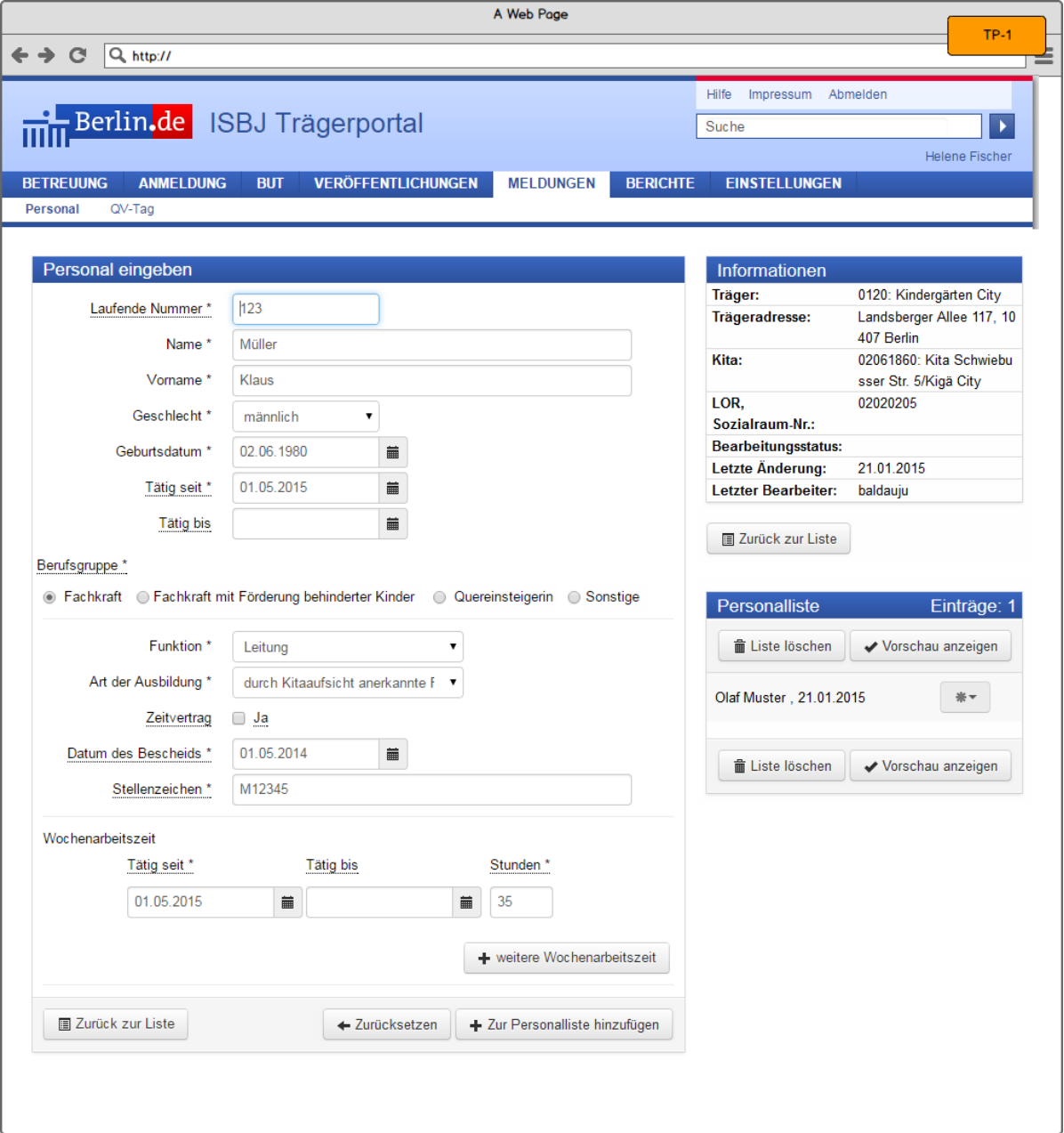

Abbildung 8 E2-1 Erstellen von Personaldaten - Fachkraft

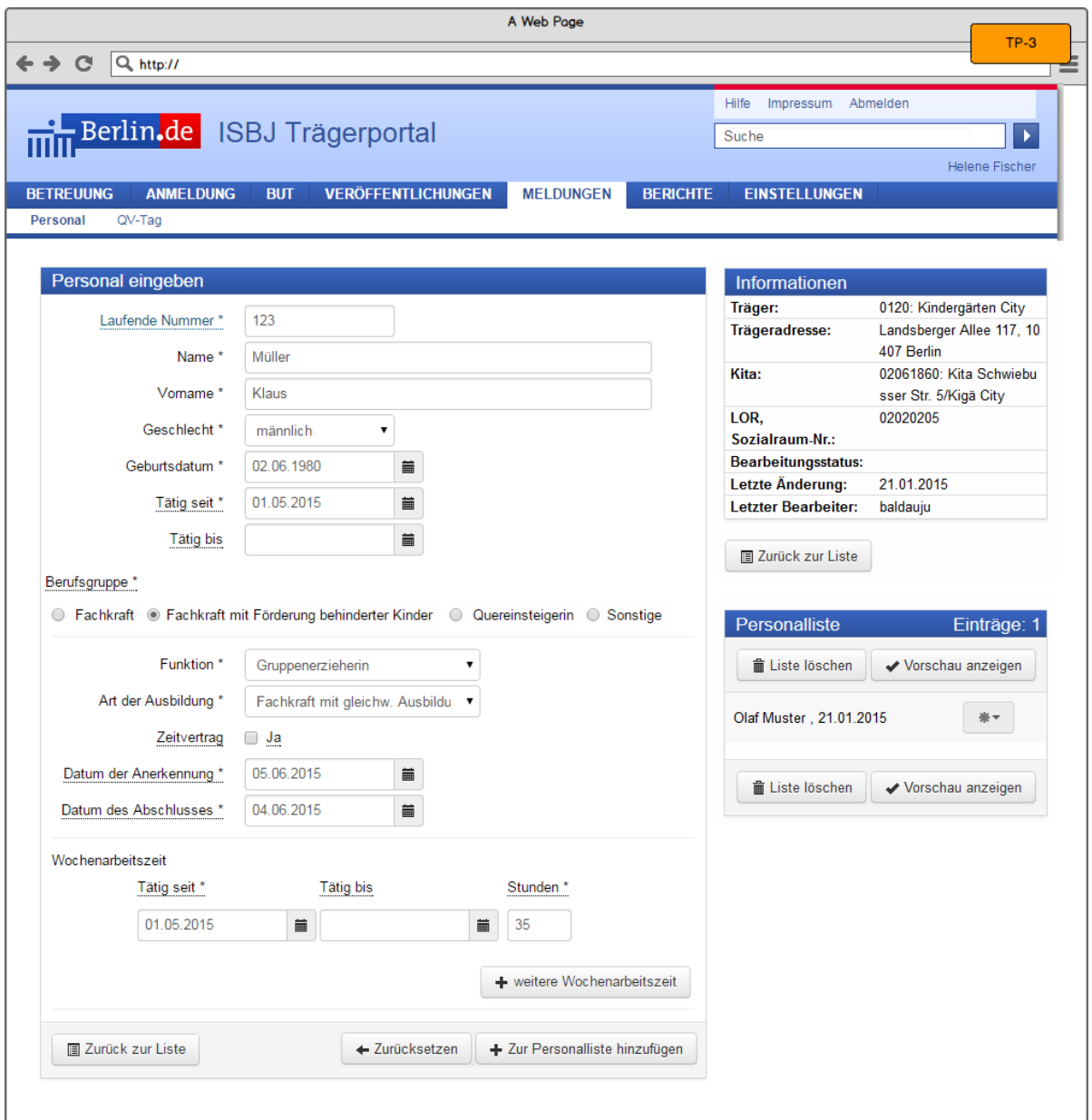

Abbildung 9 E2-1 Erstellen von Personaldaten - Fachkraft für die Förderung von Kindern mit Behinderungen

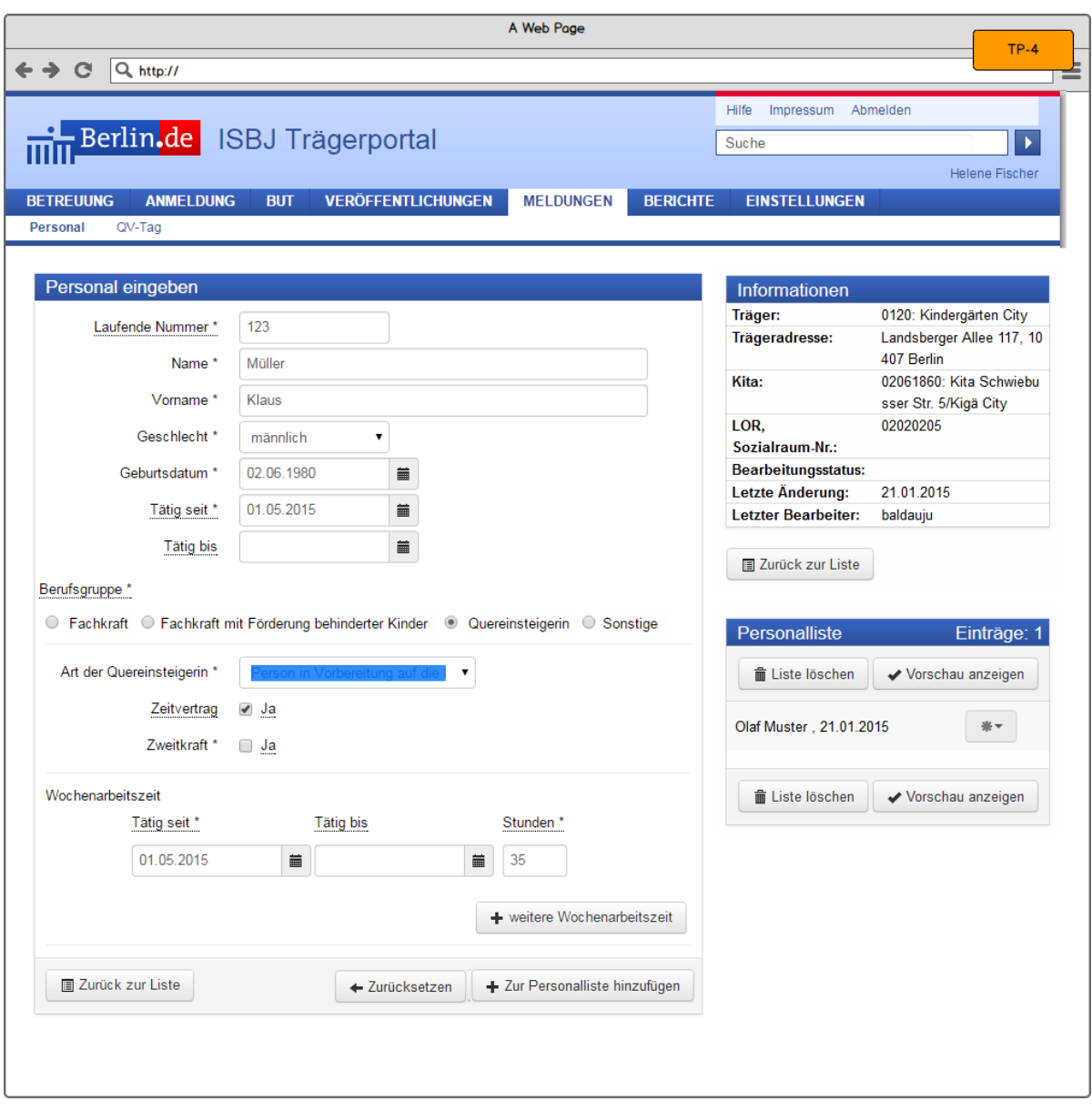

Abbildung 10 E2-1 Erstellen von Personaldaten – Quereinsteiger

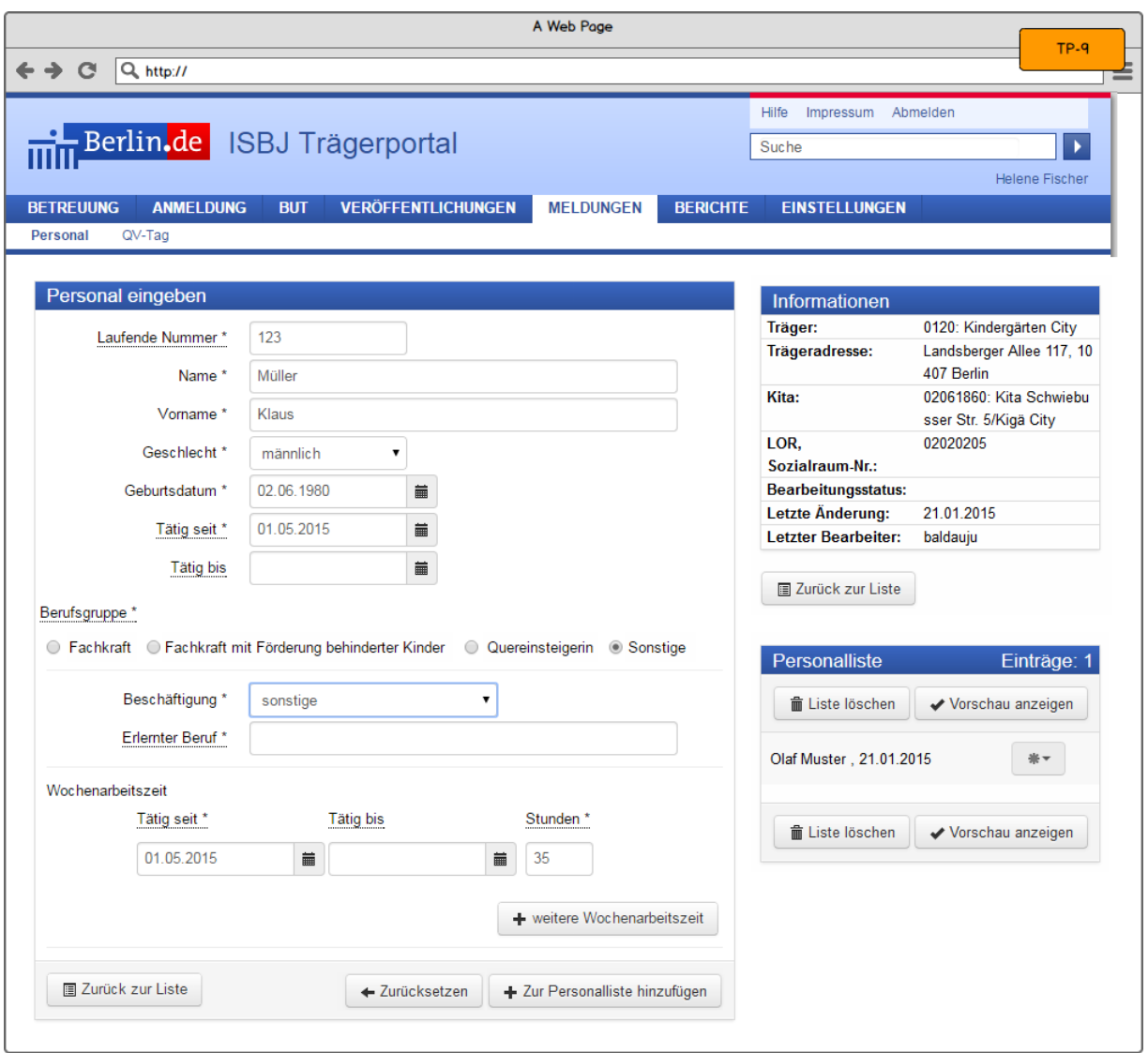

Abbildung 11 E2-1 Erstellen von Personaldaten - Sonstige Personen

# 1.1.2.4.2 Personalmeldung Vorschau

Die Ansicht *Personalmeldung Vorschau* für eine Einrichtung ermöglicht die Kontrolle der Personaldaten vor dem Absenden im Trägerportal. Dort werden die ausstehenden Änderungen der Personaldaten tabellarisch dargestellt. Über die Schaltfläche *Personalmeldung absenden* werden die Datensätze an das Backend versendet.

Abbildung 12 E2-1 Erstellen von Personaldaten - Vorschau des Postings

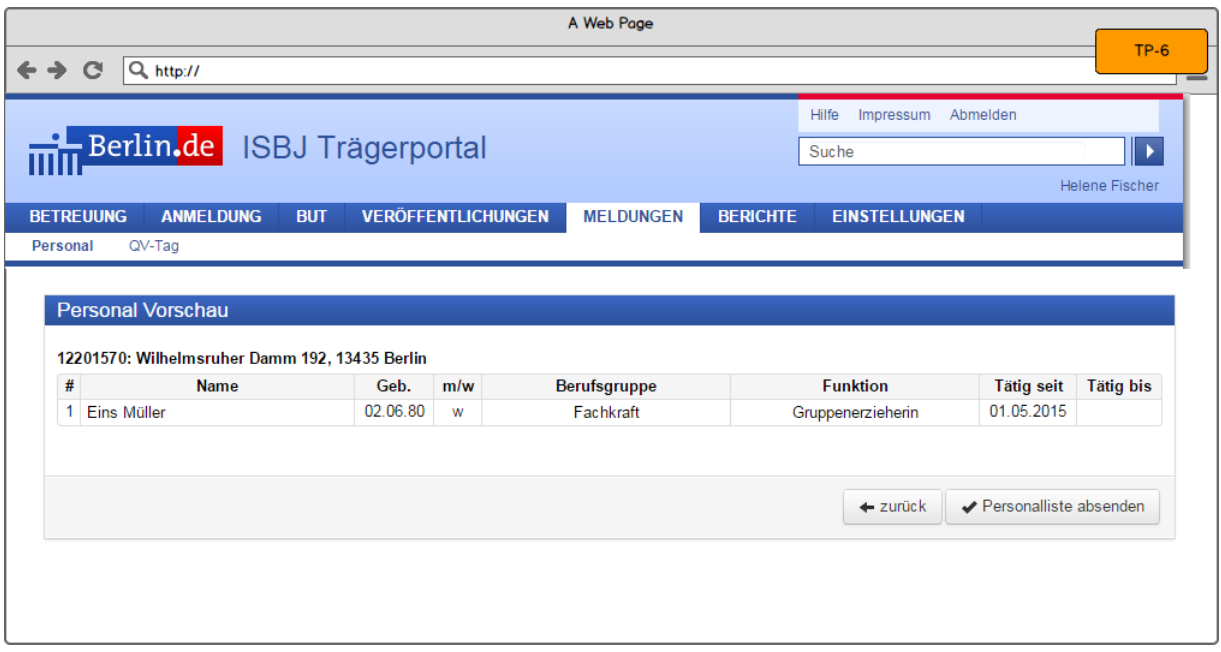

#### 1.1.2.5 Akzeptanzkriterien

- Es gelten die oben beschriebenen Validierungsregeln.
- DieErstellungvonPersonaldatenistnurfürEinrichtungenmöglich,fürdiederBenutzerRechtehat.
- Die Eingabemaske für die Erfassung des Personals wird je nach Auswahl der Berufsgruppe angepasst.
- Bei der Erfassung erfolgt eine Dublettenprüfung. Wenn die Wochenarbeitszeit ≥ 50h ist, ist ein Speichern nicht möglich. Wird eine Person als Dublette erkannt, kann diese mit einer maximalen Gesamtarbeitszeitvon 50hgespeichert werden. Geprüft werden Vorname, Name und Geburtsdatum.
- Bei der Erfassung gibt es drei Oberflächen: Eingabemaske, Personalliste und Vorschau.
	- o Eingabemaske:
		- DieSchaltfläche*Zurücksetzen* löschtallezuvorgemachtenÄnderungenundsetztdiese auf den Ursprungszustand zurück.
		- Die Schaltfläche *Zur Personalliste hinzufügen* fügt die Personalmeldung zur Personalliste (Kästchen rechts) hinzu.
	- o Personalliste
		- Die Schaltfläche *Liste löschen* leert alle zuvor erstellten Personalmeldungen aus der Perso- nalliste.
		- Die Schaltfläche *Vorschau anzeigen* zeigt die in der Personalliste vorhandenen Datensätze in einer Vorschau an.
- Die Schaltfläche *Bearbeiten* im Aktionsmenü der gewählten Personalmeldung öffnet den Datensatz erneut zur Bearbeitung.
- Die Schaltfläche *Löschen* im Aktionsmenü der gewählten Personalmeldung löscht den Da- tensatzausderPersonalliste.
- o Vorschau
	- Die Schaltfläche *zurück* öffnet erneut die Seite zur Erstellung neuer Personalmeldungen. Die bisher eingegebenen und noch nicht versendeten Personalmeldungen werden weiter- hininderPersonallisteangezeigt.
	- Die Schaltfläche *Personalliste absenden* speichert die Personalmeldungen endgültig. Die Meldungen werden erneut geprüft und anschließend an E&D-Personal und zurückins Trä- gerportal gesendet.
- Der Benutzer erhält abschließend eine E-Mail (Benachrichtigung über die erfolgreiche Erstellung).

#### <span id="page-21-0"></span>**1.1.3 E2-2 Bearbeiten von Personaldaten**

#### 1.1.3.1 Userstory

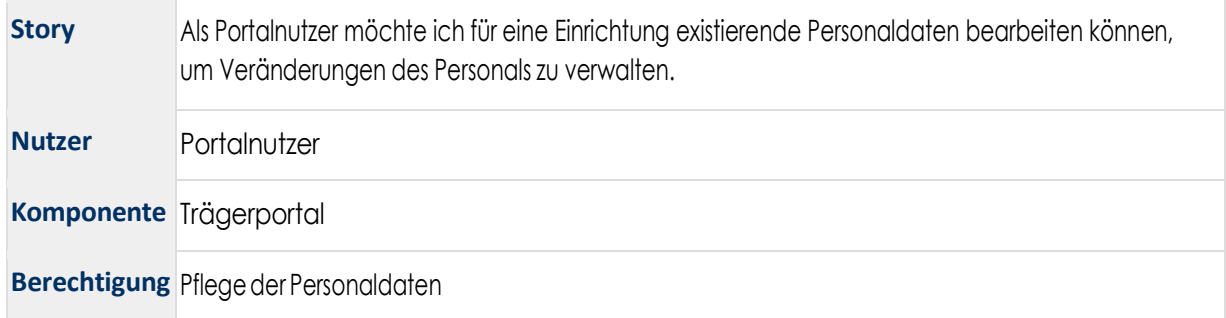

#### 1.1.3.2 Funktionen

Basierend auf der Listenansicht mit den Mitarbeitern einer Einrichtung wird die Funktion für das Bearbeiten von Personaldaten zur Verfügung gestellt.

Die Funktion *Bearbeiten* nutzt die gleichen Eingabemasken wie das Erstellen von Personaldaten. Daher werden dort die gleichen Mechanismen für die Validierung und den Transport der Daten angewendet.

Die Änderungen an den Personaldaten führen zu einer Neuberechnung der Personal-IST-Situation und damit der Personalquote für die jeweilige Einrichtung.

#### 1.1.3.3 Validierung

Die Daten werden während der Eingabe in den jeweiligen Masken validiert. Dort werden die Attribute hinsichtlich der Pflichtangabe und der Vollständigkeit überprüft. Weiterhin wird geprüft, ob die entsprechenden Werte einge- halten wurden. Unter Berücksichtigung der verschiedenen Berufsgruppen und der damit verbundenen Attribute wird geprüft, ob alle Felder entsprechend eingepflegt wurden.

#### 1.1.3.3.1 Validierung bei der Bearbeitung der Personaldaten

HinsichtlichderBerufsgruppeundderenspeziellerAusprägungmüssenteilweiseunterschiedlicheAttribute

vali- diert werden.

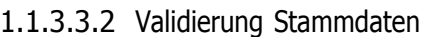

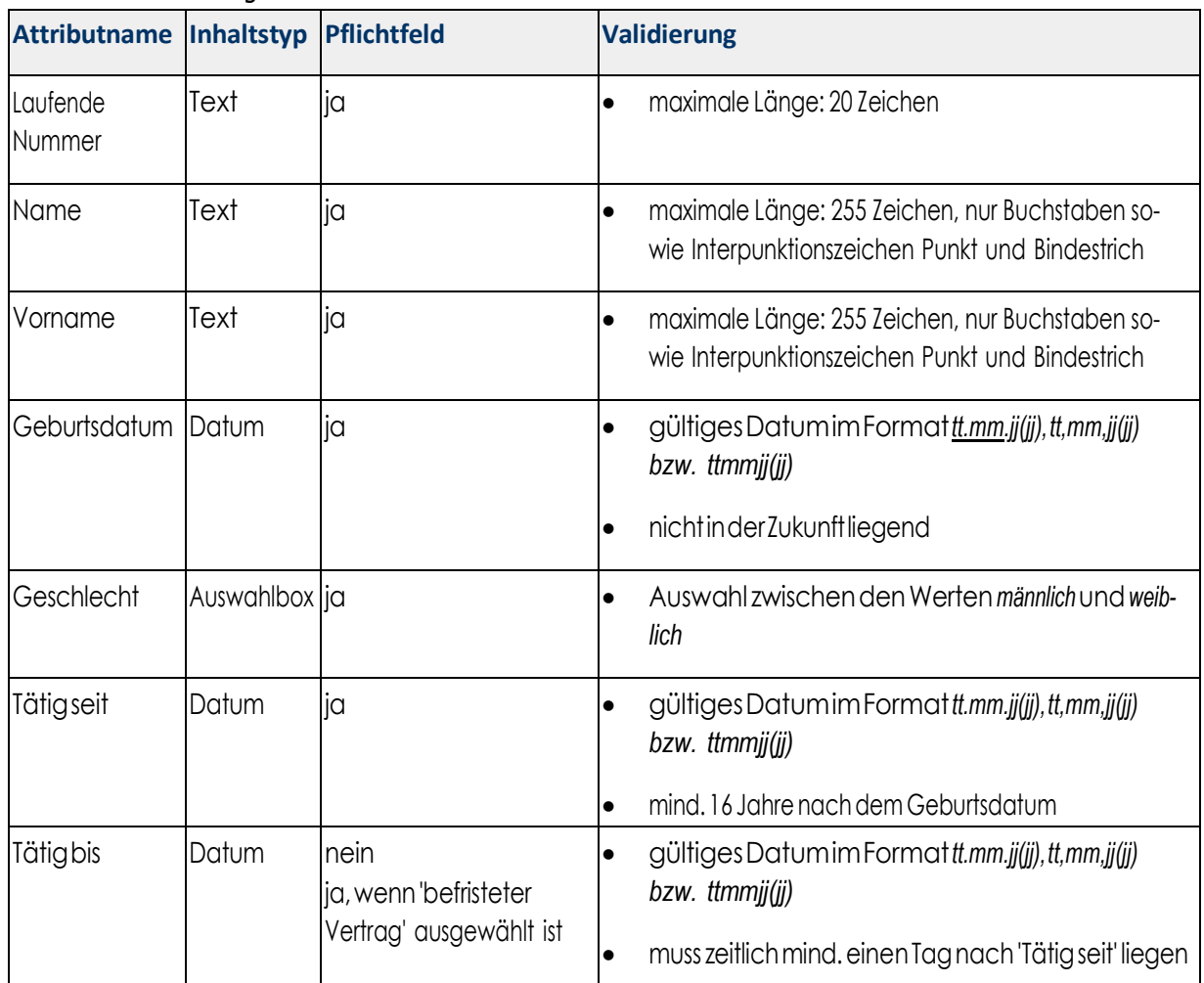

# 1.1.3.3.3 Validierung Berufsgruppe Fachkraft

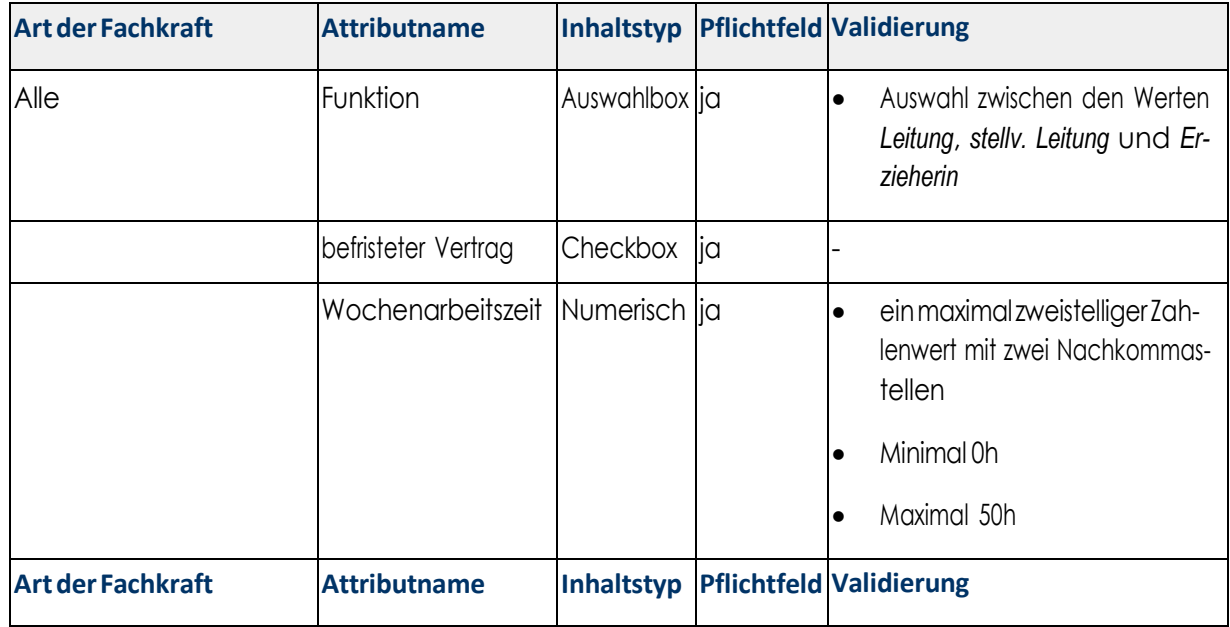

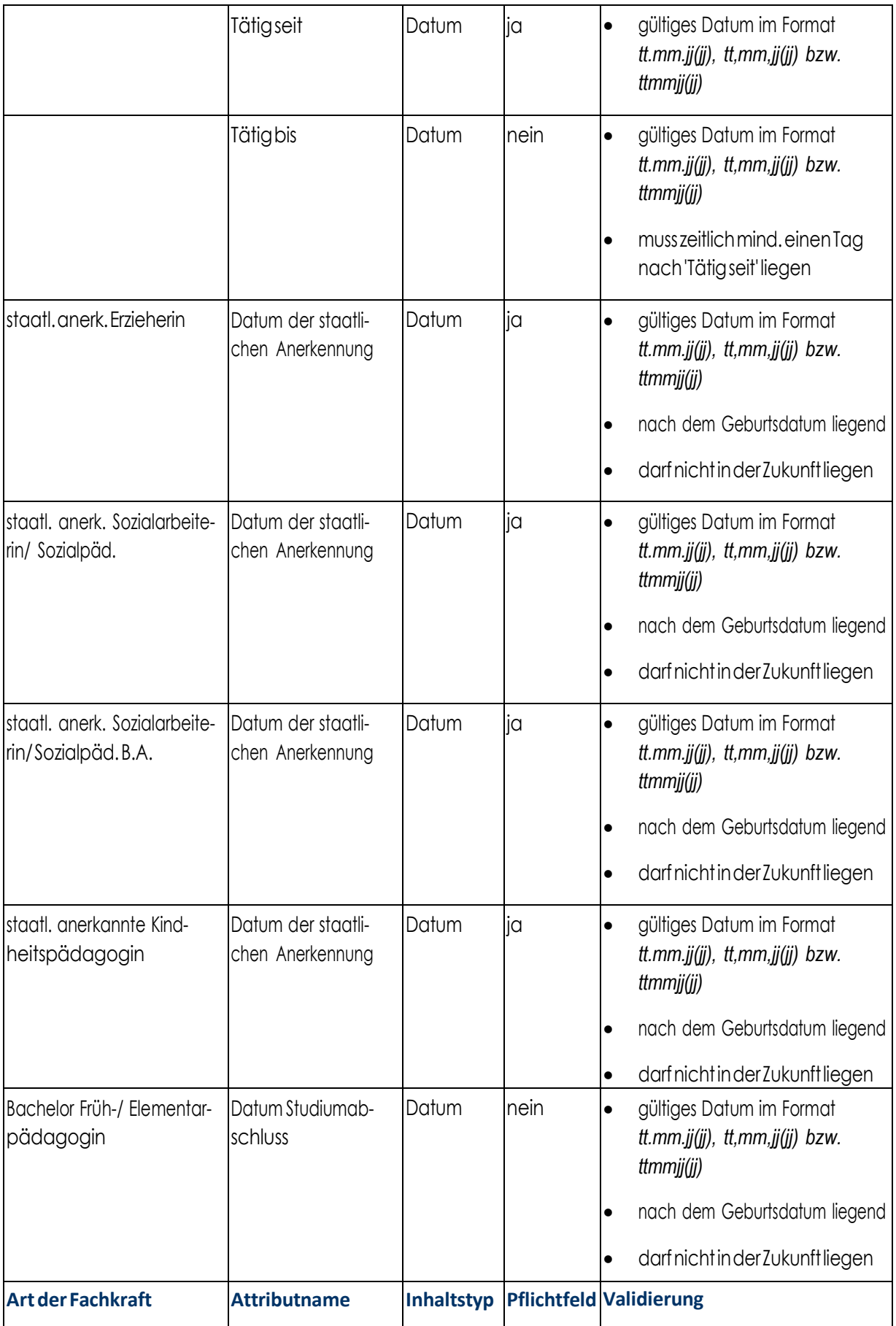

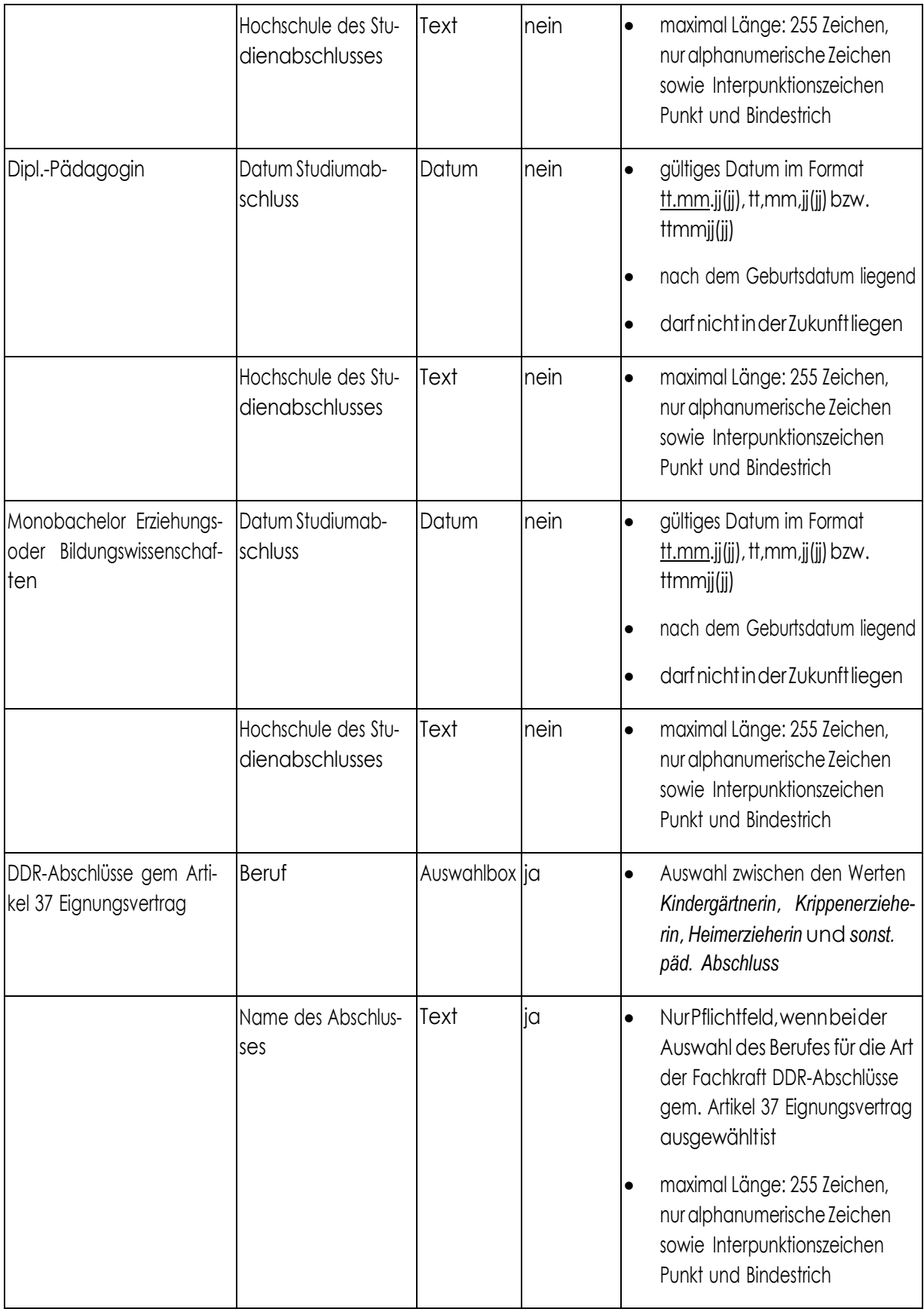

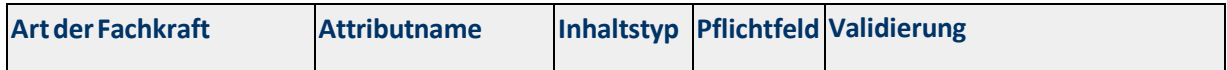

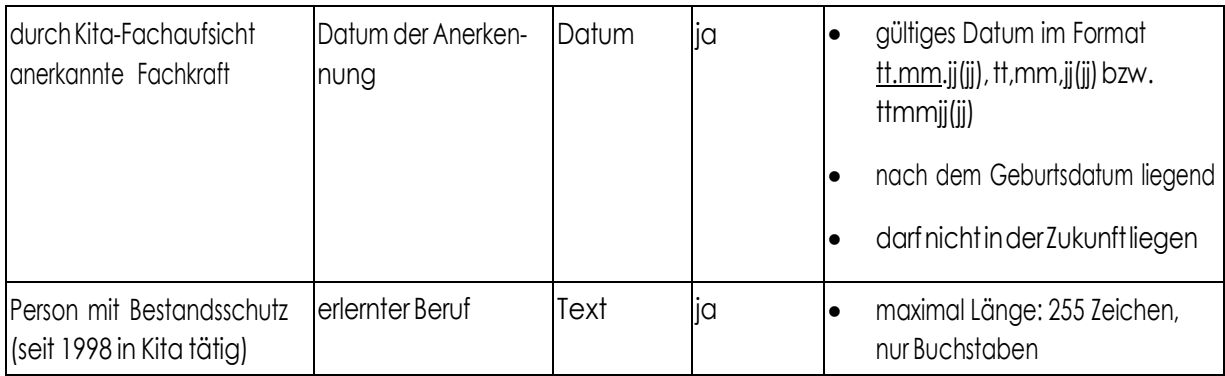

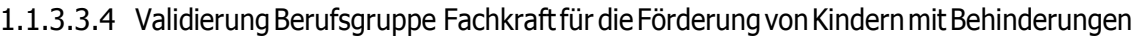

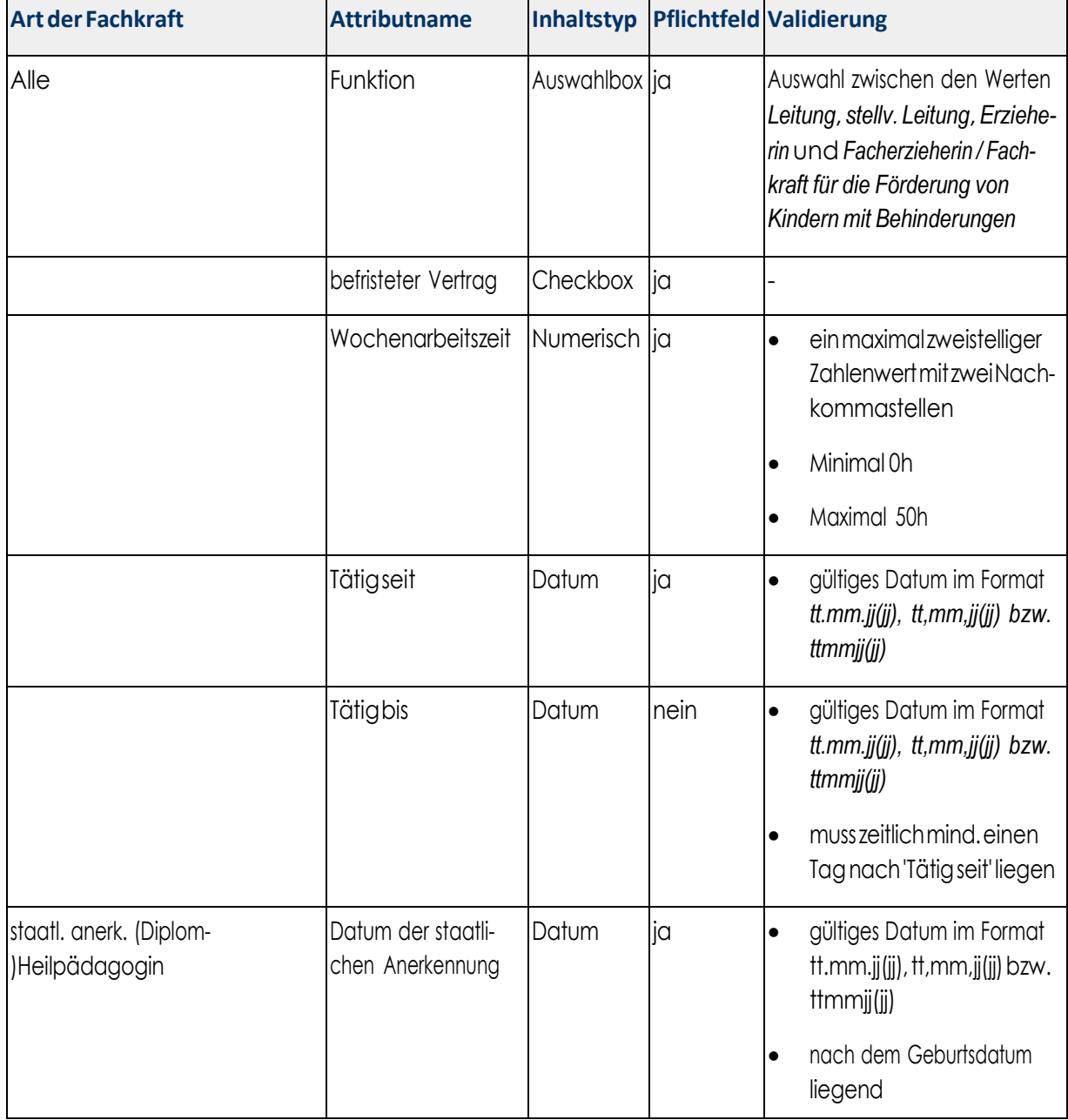

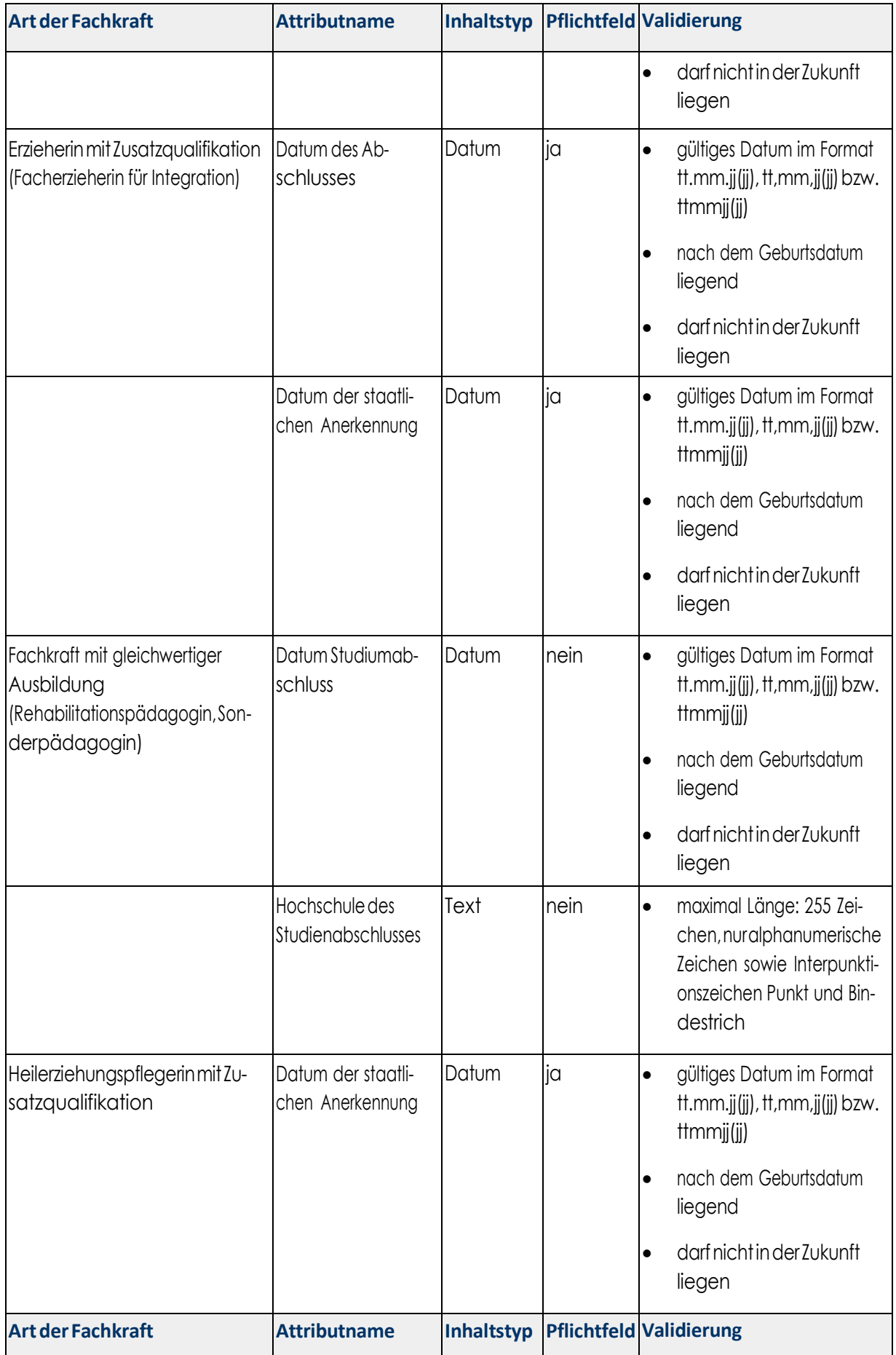

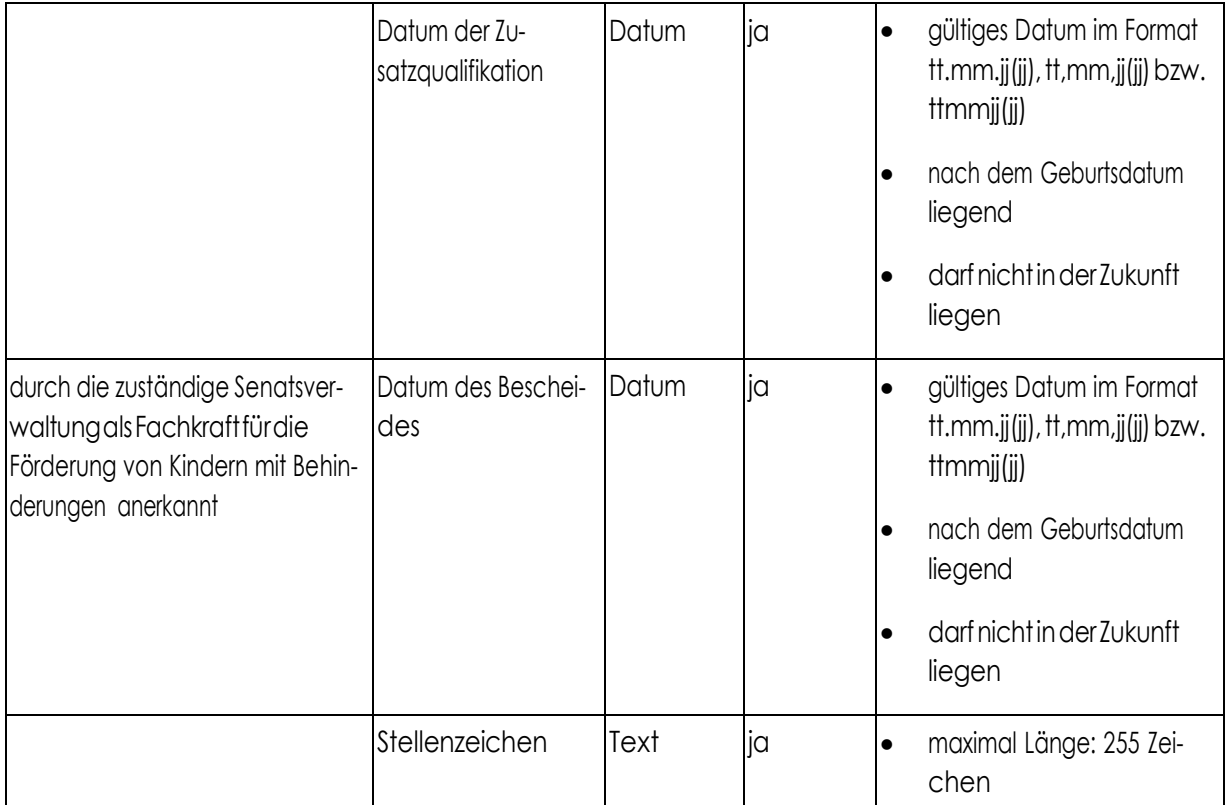

# 1.1.3.3.5 ValidierungBerufsgruppe Quereinsteigerinnen

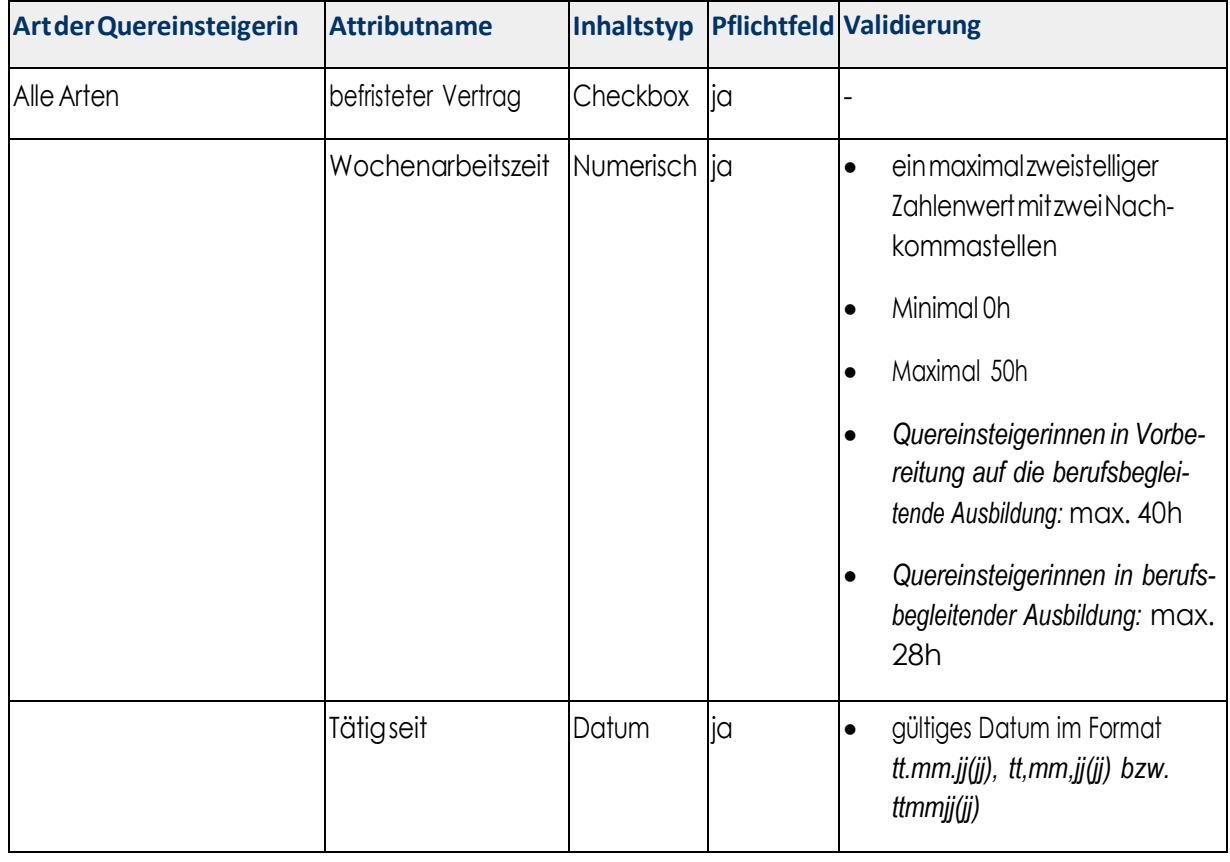

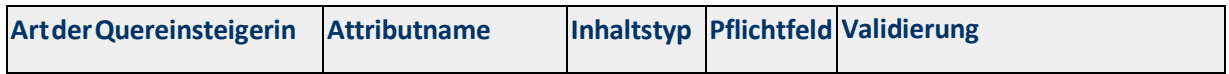

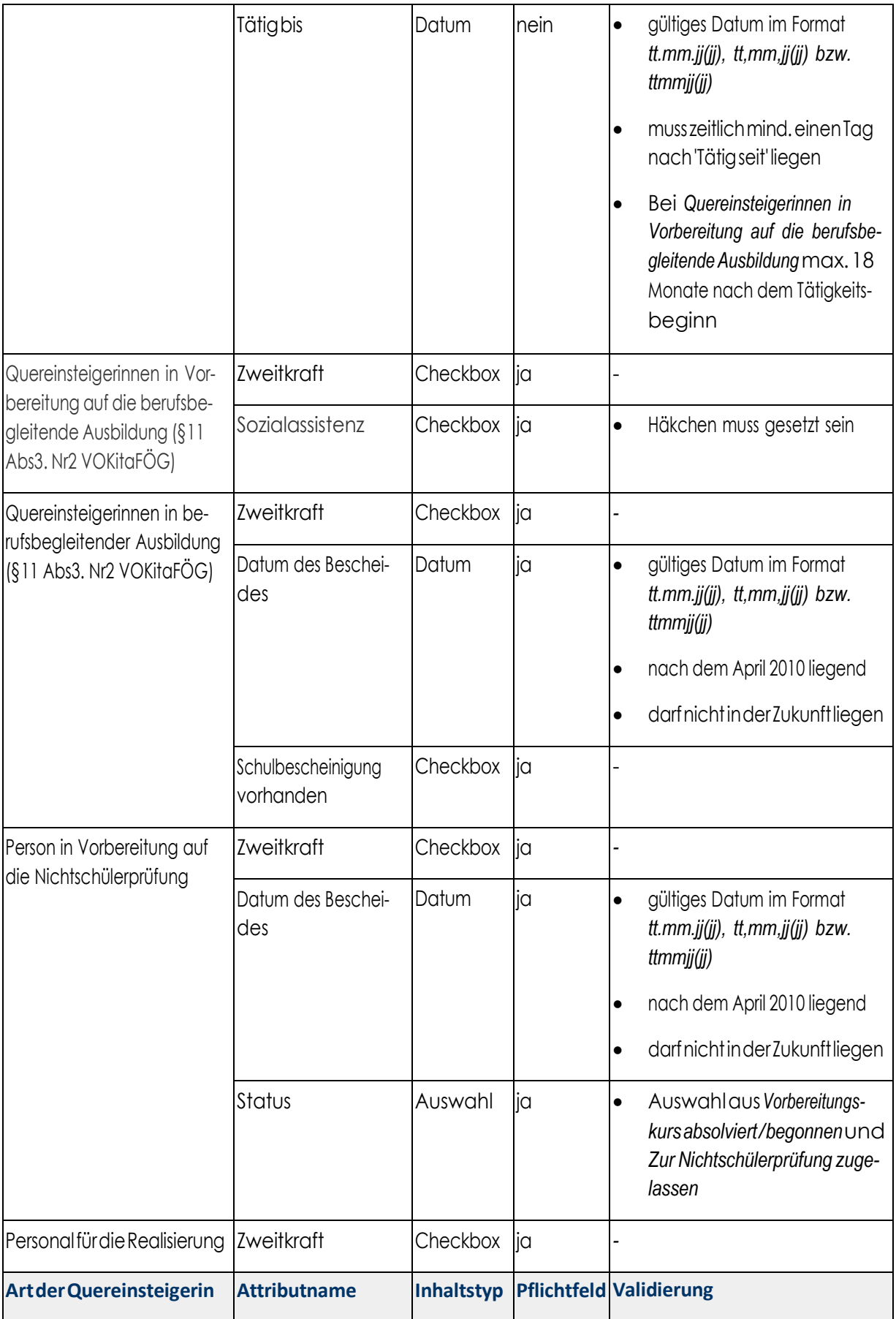

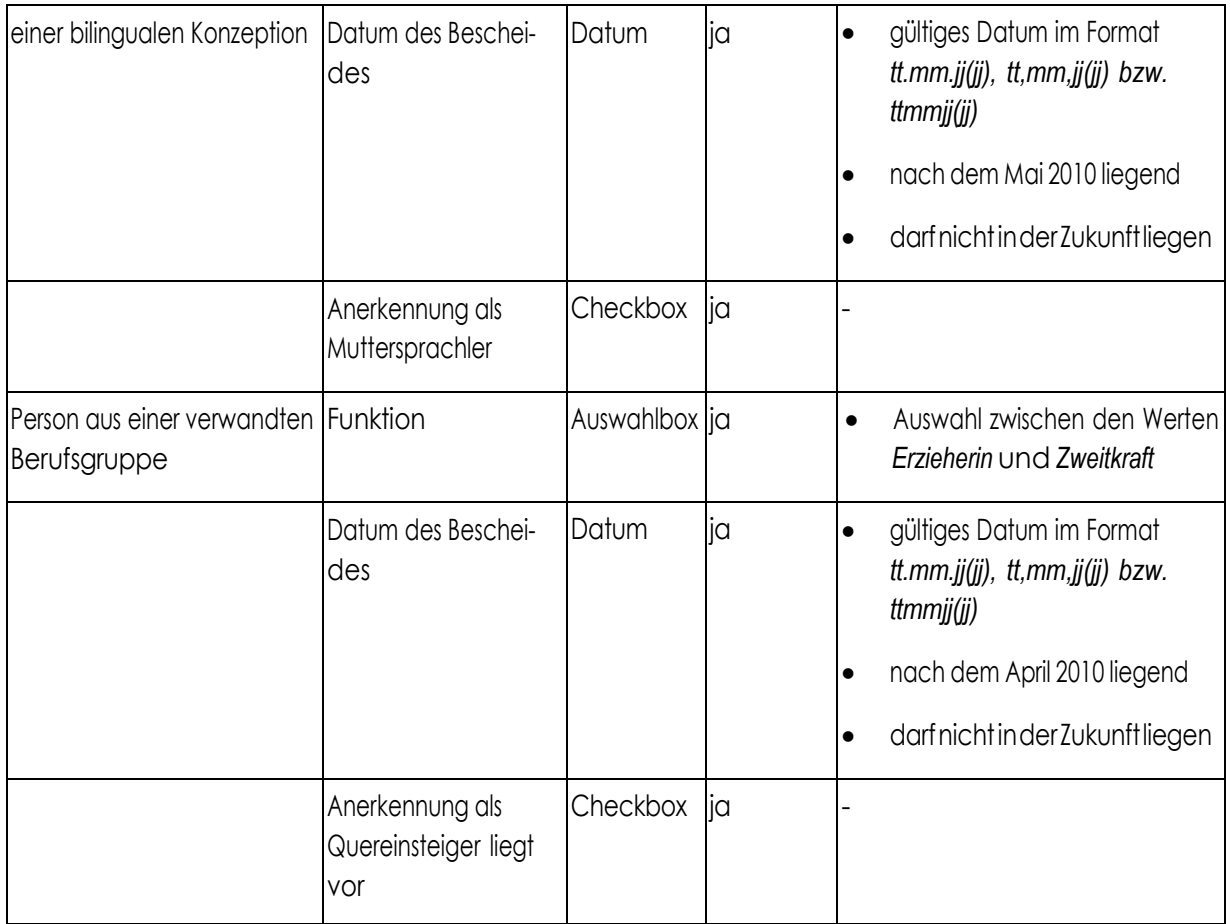

# 1.1.3.3.6 Validierung Berufsgruppe Sonstige Personen

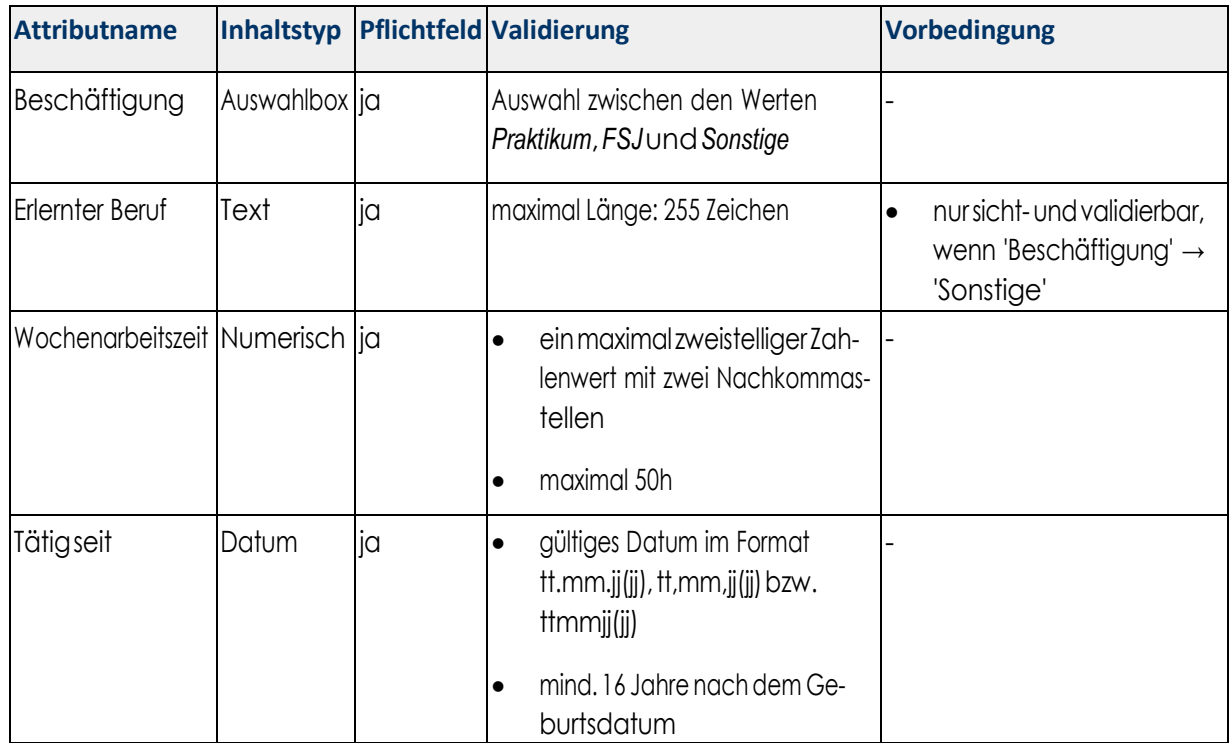

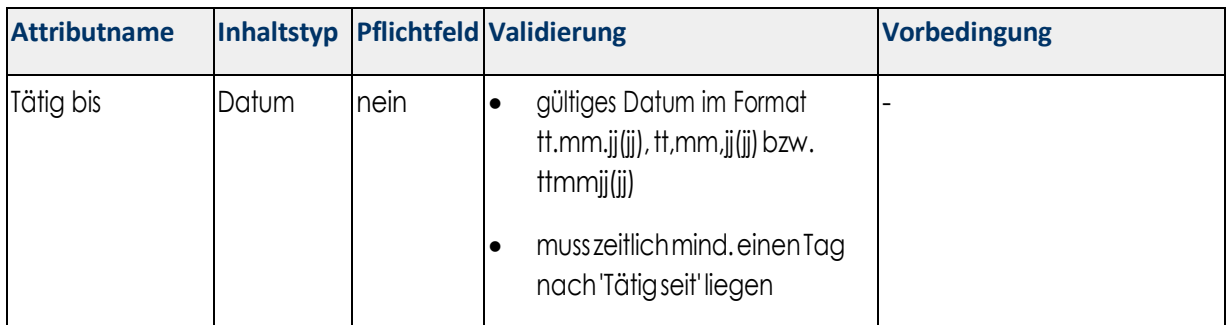

#### 1.1.3.3.7 Validierung von Zeiträumen

Folgende Regeln gelten in Bezug der Tätigkeitszeiträume und Wochenarbeitszeiträume:

- Die Wochenarbeitszeiträume dürfen sich nicht überschneiden.
- Ein Wochenarbeitszeitraum kann frühestens am Tätigkeitsbeginn liegen und darf spätestens am Tätigkeitsende enden.

#### 1.1.3.3.8 Dublettenprüfung der Personendaten

Personendaten müssen trägerweit eindeutig sein, d. h., die Validierung prüft, ob es bereits eine erfasste Person gibt, die bei irgendeiner Einrichtung des Trägers gemeldet ist. Für den Vergleich werden folgende Attribute verwendet:

- Nachname
- Vorname
- **Geburtsdatum**

Die Felder *Nachname* und *Vorname* werden dabei exakt verglichen, bei abweichenden Schreibweisen würde keine Dublette identifiziert werden.

Wird Personal als *Springer* eingesetzt, so kann das mehrfach im System erfasst werden. Bei der Validierung wird dann geprüft, ob die Summe der Wochenarbeitsstunden aller korrespondierenden Wochenarbeitszeiträume der gefunden Dubletten 50 Stunden nicht übersteigt.

#### 1.1.3.4 Benutzeroberfläche

Die Ansicht für das Bearbeiten von Personaldaten entspricht der Ansicht für das Erstellen von Personaldaten.

#### 1.1.3.5 Akzeptanzkriterien

- Es gelten die oben beschriebenen Validierungsregeln.
- Die Bearbeitung von Personaldaten ist nur für Einrichtungen möglich, für die der Benutzer Rechte hat.
- Die Maske für die Bearbeitung des Personals wird je nach Auswahl der Berufsgruppe angepasst.
- Ein Wechsel der Berufsgruppe bei der Bearbeitung ist nicht möglich.
- Bei der Erfassung erfolgt eine Dublettenprüfung. Wenn die Wochenarbeitszeit ≥ 50h ist, ist ein Speichern nicht möglich. Wird eine Person als Dublette erkannt, kann diese mit einer maximalen Gesamtarbeitszeitvon 50hgespeichert werden. Geprüft werden Vorname, Name und Geburtsdatum.
- Wurden keine Änderungen gemacht, ist ein Absenden der Meldung nicht möglich.
- Bei der Bearbeitung gibt es zwei Oberflächen: Bearbeitungsmaske und Vorschau.
	- o Bearbeitungsmaske:
		- Die Schaltfläche *Zurücksetzen* löscht alle zuvor gemachten Änderungen und setzt diese auf den Ursprungszustand zurück.
		- DieSchaltfläche*Vorschau anzeigen* zeigtdengeändertenDatensatz ineiner Vorschauan.
		- Die Schaltfläche *Zurück zur Liste* verwirft die Änderung und öffnet die Übersichtsliste er- neut.
	- o Vorschau
		- Die Schaltfläche *zurück* öffnet erneut die Seite zur Bearbeitung der gewählten Personal- meldung.
		- Die Schaltfläche *Personalliste absenden* speichert die Änderung der Personalmeldung end- gültig.DieMeldung wirderneutgeprüft undanschließendanE&D-Personal und zurückins Trägerportalgesendet.
- Der Benutzer erhält abschließend eine E-Mail (Benachrichtigung über die erfolgreiche Bearbeitung bzw. ggf. Fehlermeldung).

# <span id="page-31-0"></span>**1.1.4 E2-3 Entfernen von Personaldaten**

#### 1.1.4.1 Userstory

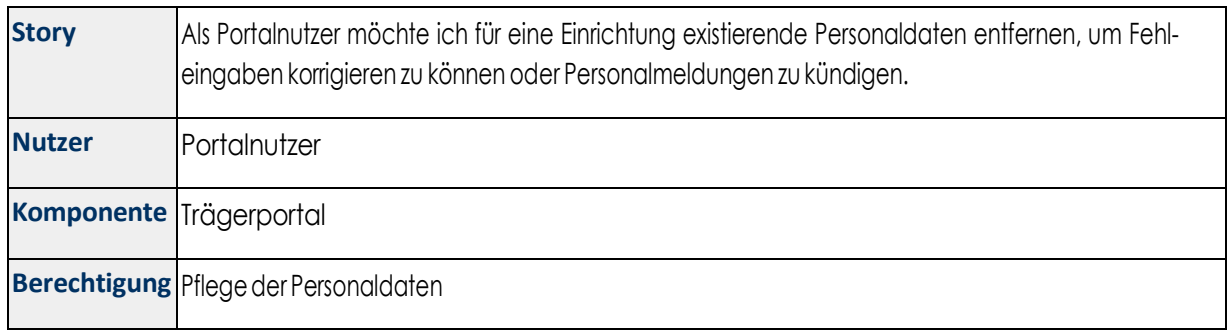

#### 1.1.4.2 Funktionen

Die Komponente *Trägerportal* ermöglicht das Entfernen von Personaldaten oder das Beenden eines Beschäfti- gungsverhältnisses der Person. Der Benutzer erhält dazu eine Wahlmöglichkeit mit zusätzlicher Eingabedes Be- endigungsdatums.

Die Änderungen an den Personaldaten führen zu einer Neuberechnung der Personal-IST-Situation und damit der Personalquote für die jeweilige Einrichtung.

#### 1.1.4.3 Benutzeroberfläche

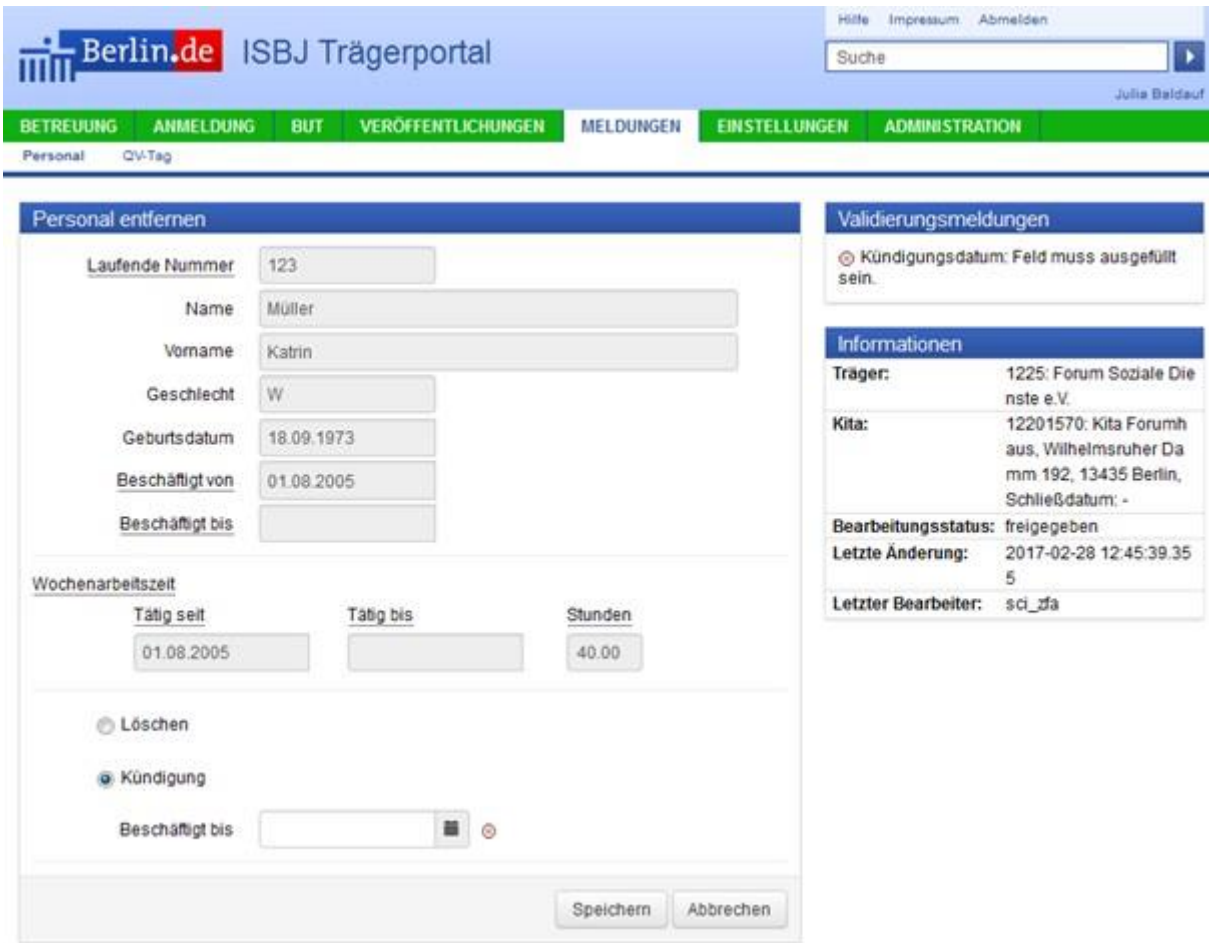

#### 1.1.4.4 Akzeptanzkriterien

- Der Benutzer hat die Wahlmöglichkeit zwischen *Kündigung* und *Löschen*.
- Im Aktionsmenüam Datensatz kann der Benutzer die Aktion *Entfernen* auswählen und gelangtso indie ent- sprechende Maske zur Bearbeitung.
- Standardmäßig ist die Kündigung vorausgewählt.
- Kündigung
	- o Der Benutzer kannbeiderWahl *Kündigung*einEnddatum(Tätigbis)eingeben.
	- o Das Enddatum (Tätig bis) kann jederzeit bearbeitet oder wieder entfernt werden.
	- o Der Dialog zum Kündigen von Personaldaten kann über die Schaltfläche *Abbrechen* beendet werden.
	- o Das *Tätig bis* Datum muss mindestens einen Tag nach dem *Tätig seit* Datum liegen.
- o Das *Tätig bis* Datum führt nur zur Neuberechnung, wenn es max. 1,5 Jahre in der Vergangenheit liegt.
- o MitdemSetzendes *Tätigbis*mussauchdieWochenarbeitszeit zumgleichenTagbeendetwerden.
- o Wurdedas Postingversendet,abernoch nichtbestätigt, wirdderbearbeiteteDatensatz gegraut dargestellt und ist nicht bearbeitbar.
- Löschen
	- o DerBenutzererhältvorderendgültigenLöschungeineMeldung,indererdieLöschung bestätigen muss.
	- o Der Dialog zum Löschen von Personaldaten kann über die Schaltfläche *Abbrechen* beendet werden.
	- o Die gelöschten Einträge können nicht wiederhergestellt werden. Sie werden nach dem versendeten Posting gegraut dargestellt.
	- o NachdemnächtlichenUpdatewerdendiegelöschtenPersonalmeldungennichtmehrangezeigt.
- Das Entfernen (Kündigen und Löschen) von Personaldaten ist nur für Einrichtungen möglich, für die der Benut- zer Rechte hat.
- Das Entfernen von Personaldaten führt zur Neuberechnung des Personal-ISTs und der Personalquote.
- Der Benutzer erhält abschließend eine E-Mail (Benachrichtigung über die erfolgreiche Änderung / Löschung bzw.ggf. Fehlermeldung).

# <span id="page-33-0"></span>**1.1.5 E2-4 Auflisten von Personaldaten**

#### 1.1.5.1 Userstory

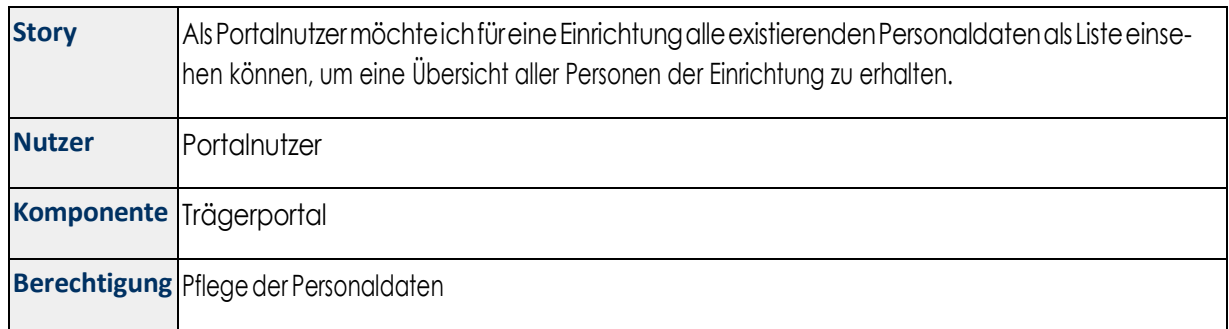

#### 1.1.5.2 Funktionen

Zur Bearbeitung der Personaldaten für eine Einrichtung werden diese in einer Listenansicht dargestellt. Die Listenansicht unterstützt die Filterung, Sortierung und Navigation durch die Personaldaten. Die Eingabe der Filterkriterien erfolgt über das Eingabefeld oberhalb der Tabelle. Die Bearbeitungsfunktionen für die Personaldatenwerdenhierangeboten.

In der Listenansicht werden die Informationen Personalnummer (initiale Sortierung), Name und Vorname, das Geburtsdatum, die Berufsgruppe sowie die Funktion, Beginn und Ende der Tätigkeit, das Datum der Erfassung und

der letzten Bearbeitung sowie der Status mit Tooltip für den Freigabekommentar zur Verfügung gestellt. Zusätzlich stehen dem Benutzer die Bearbeitungsfunktionen zum Bearbeiten und Löschen eines Datensatzes und zum Genehmigen von Quereinsteigerinnen zu Verfügung.

Unterhalb der Ansicht werden Funktionen für den Export der Ansicht und das Erstellen von neuen Personaldaten angeboten.

Die Sichtbarkeit der Personaldatensätze in der Komponente Trägerportal ist standardmäßig drei Monate in die Vergangenheit ab Tagesdatum. Referenzdatum ist hierbei das Tätigkeitkeitsende der Personalie. Über einen Schalter können in den Personaldaten enthaltenen Listenansichten der beiden Komponenten alle vorhandenen Personaldatensätzeangezeigtwerden.

#### 1.1.5.3 Benutzeroberfläche

Abbildung 13 E2-4 Auflisten von Personaldaten - Liste für Personaldaten

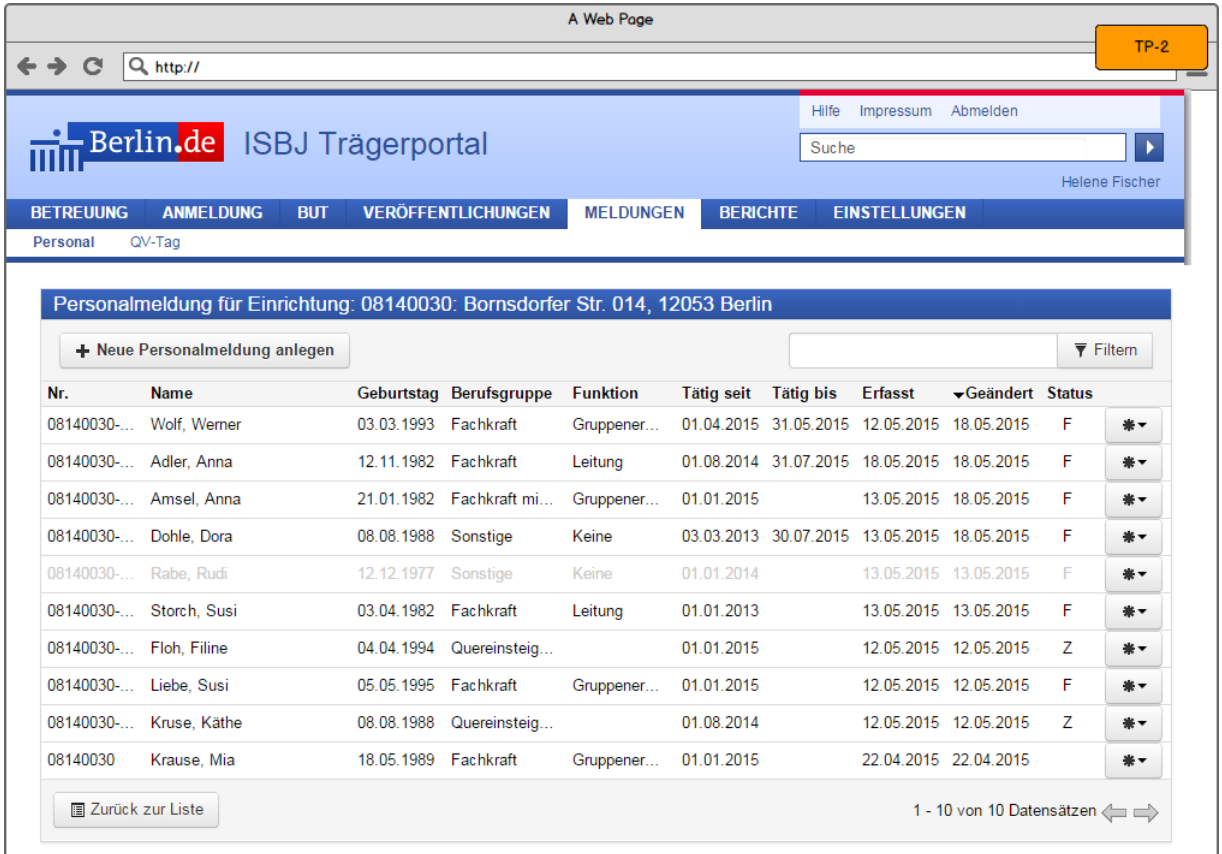

#### 1.1.5.4 Akzeptanzkriterien

- Der Benutzer erhält eine Listenansicht mit allen Personendaten einer Einrichtung.
- Die Liste ist standardmäßig nach der Spalte *Geändert* sortiert, sodass der Eintrag mit der letzten Änderung oben steht.
- Die folgenden Tabellenspalten müssen vorhanden sein: *Nr.*, *Name*, *Geburtstag*, *Berufsgruppe*, *Funktion*, *Tätig seit*, *Tätig bis*, *Erfasst*, *Geändert* und *Status* sowie eine weitere Spalte mit dem Aktionsmenü (Symbolmit Zahnrad)unddenSchaltflächenfür*Detailansicht*,*Entfernen*.
- Der Benutzer hat die Möglichkeit zur Filterung der Ergebnismenge. Die entsprechende Aktivierung ist ober- halb der Tabelle verfügbar.
	- o Gefiltert wird ab einer Eingabe von mindestens zwei Zeichen.
- o Bei keinem Ergebnis erhält der Benutzer eine entsprechende Hinweismeldung.
- o Eswirdnicht zwischenGroß-undKleinschreibungdifferenziert.
- Der Benutzer hat die Möglichkeit zur Sortierung der Ergebnismenge.
- Der Benutzer hat die Möglichkeit zum Blättern in der Ergebnismenge.
- Der Benutzer hat die Möglichkeit, in den Dialog zur Pflege der Personaldaten für diese Einrichtung zu navigie- ren.

# <span id="page-35-0"></span>**1.1.6 E2-5 Exportieren von Personaldaten**

#### 1.1.6.1 Userstory

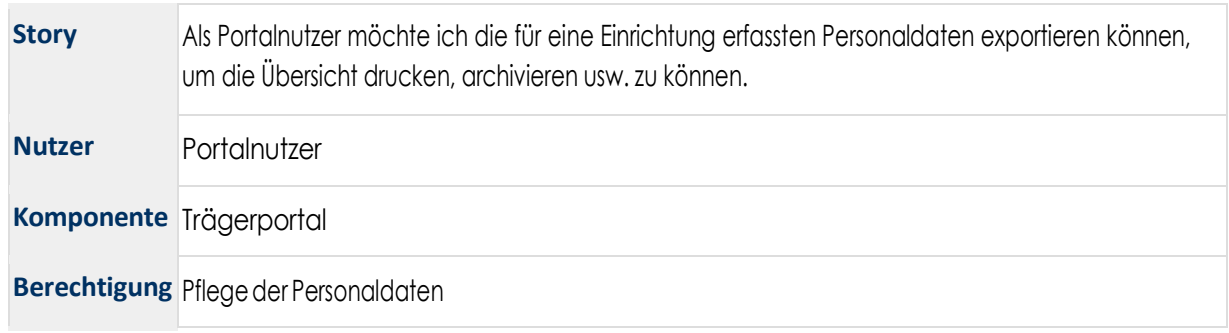

#### 1.1.6.2 Funktionen

Die Anwendung stellt einen Mechanismus zur Verfügung, mit dem die erfassten Personaldaten für eine Einrichtung exportiert werden könnnen. Das Excel-Dokument enthält alle Personaldaten der gewählten Einrichtung. Der Export soll der Dokumentation des Antrages dienen.

#### 1.1.6.3 Akzeptanzkriterien

- Der Benutzer erhält eine Schaltfläche für den Export der Personaldaten in der Listenansicht der Personaldaten für eine Einrichtung.
- Die erzeugte Excel-Datei enthält alle Personaldaten der gewählten Einrichtung.
- Es sind nur die Personaldaten der aktuellen Einrichtung enthalten.
- Der Name der Einrichtung und des Trägers werden sichtbar.
- Das Datum des Exports ist vorhanden.
- Die Formatierung der Exportdatei enthält keine unnötigen Zeilen-/Seitenumbrüche. Alles ist lesbar und übersichtlich.

# <span id="page-36-0"></span>**1.1.7 E2-6Auflisten von geschlossenen Personalmeldungen**

#### 1.1.7.1 Userstory

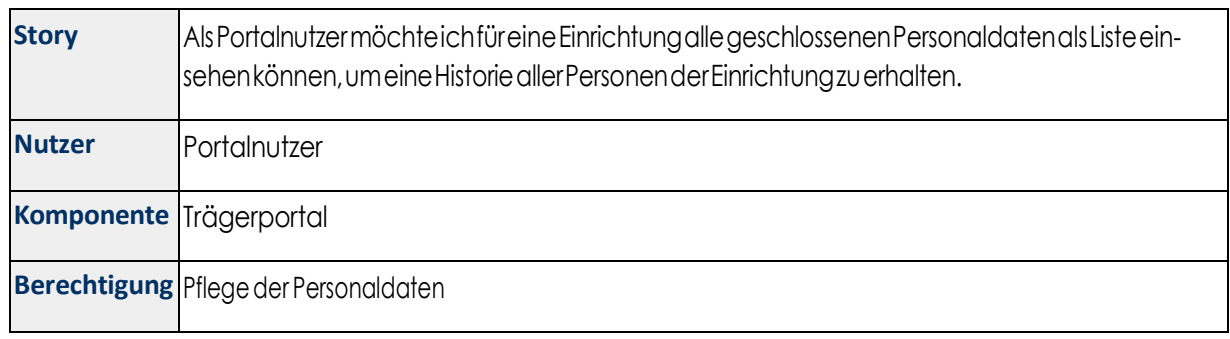

#### 1.1.7.1 Funktionen

Die Listenansicht ermöglicht eine Navigation, Sortierung und Filterung der geschlossenen Personaldaten für eine Einrichtung. Die Sortierung wird über den jeweiligen Spaltenkopf der Tabelle ermöglicht. Die Filterung der Personaldaten wird über das explizite Eingabefeld über der Tabelle umgesetzt.

#### 1.1.7.2 Akzeptanzkriterien

- Der Benutzer erhält eine Listenansicht mit allen Personendaten einer Einrichtung.
- DieListeiststandardmäßignachder Spalte"Geändert"sortiert,sodassderEintragmitderletzten Änderung oben steht.
- Die folgenden Tabellenspalten müssen vorhanden sein: *Nr.*, *Name*, *Geburtstag*, *Berufsgruppe*, *Funktion*, *Tätig seit*, *Tätig bis*, *Erfasst*, *Geändert* und *Status.*
- Der BenutzerhatdieMöglichkeit zur Filterungder Ergebnismenge. DieentsprechendeAktivierungist ober- halb der Tabelle verfügbar.
	- o Gefiltert wird ab einer Eingabe von mindestens zwei Zeichen.
	- o Bei keinem Ergebnis erhält der Benutzer eine entsprechende Hinweismeldung.
	- o Eswirdnicht zwischenGroß-undKleinschreibungdifferenziert.
- Der Benutzer hat die Möglichkeit zur Sortierung der Ergebnismenge.
- Der Benutzer hat die Möglichkeit zum Blättern in der Ergebnismenge.
- Der Benutzer hat die Möglichkeit, in den Dialog zur Pflege der Personaldaten für diese Einrichtung zu navigie- ren.
- Der Benutzer hat die Möglichkeit, sich die historisierten Personaldaten über einen Schalter anzeigen zu las- sen.
- DerBenutzersiehtinderListenansichtallegeschlossenenPersonaldaten,dieinnerhalbderletzten3 Monate geschlossen wurden.
- InderHistoriewerdennurgeschlossenePersonaldatenangezeigt,diejüngerals5Jahresind.

# <span id="page-37-0"></span>**1.1.8 E2-8Steuerung der E-Mail Benachrichtigung**

#### 1.1.8.1 Userstory

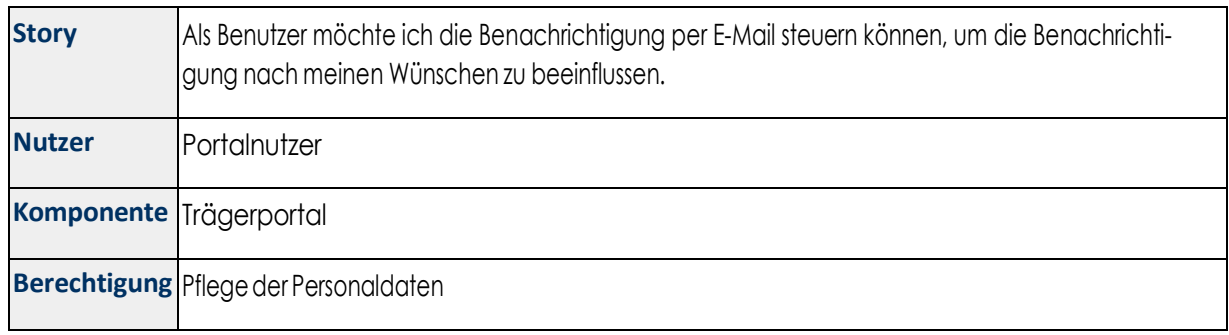

#### 1.1.8.1 Funktionen

Der Benutzer kann inder Vorschauder Personalmeldungenentscheiden, ob er per E-Mail über den Versand der Personalmeldungen informiert werden möchte. Die Auswahl wird gepeichert und kann beim nächsten Aufruf der Funktion verändert werden.

#### 1.1.8.2 Akzeptanzkriterien

- Der Benutzer kann den Versand der E-Mail in der Vorschau der Personalmeldungen deaktivieren, wenn die Optionaktiviert ist.
- Der Benutzer kann den Versand der E-Mail in der Vorschau der Personalmeldungen aktivieren, wenn die Option deaktiviert ist.
- Der Benutzer erhält keine E-Mails von der Komponente E&D-Personal, wenn die Option deaktiviert ist.
- Der Benutzer erhält E-Mails von der Komponente E&D-Personal, wenn die Option aktiviert wurde.
- Die Option wird für den Benutzer gespeichert.

# <span id="page-37-1"></span>**1.2 A1:AnzeigederPersonalquote imTrägerportal**

Der Geschäftsprozess *Anzeige der Personalquote im Trägerportal* beschreibt die Visualisierung der Personalquote für eine Einrichtung. Die Visualisierung wird bei der Vertragsregistrierung bzw. -änderung angezeigt. Die Details können ein- und ausgeblendet werden. Der Träger erhält eine Möglichkeit, eventuelleEngpässebeimPersonal zeitnah zu ermitteln.

#### Abbildung 38 Diagramm Anzeige der Personalquote im Trägerportal

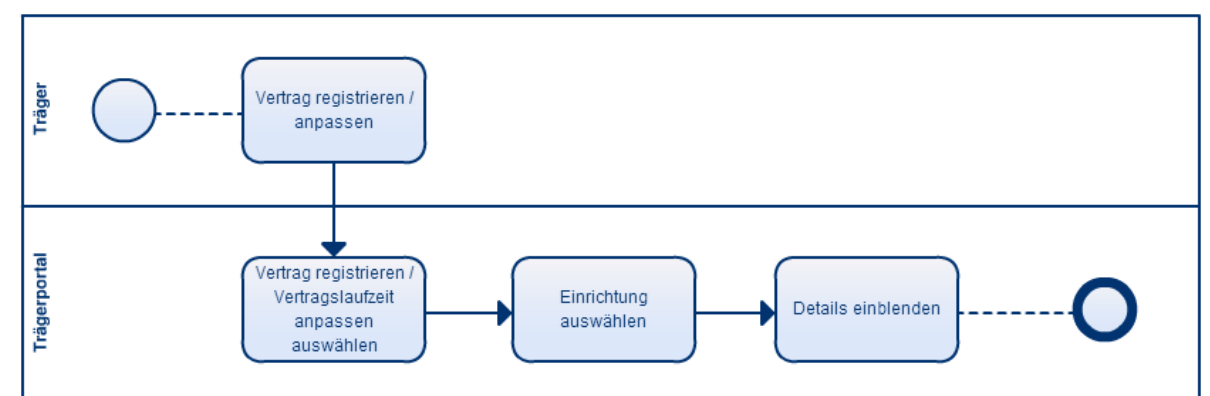

# <span id="page-38-0"></span>**1.2.1 A1-1Anzeige der Personalquote im Trägerportal**

#### 1.2.1.1 Userstory

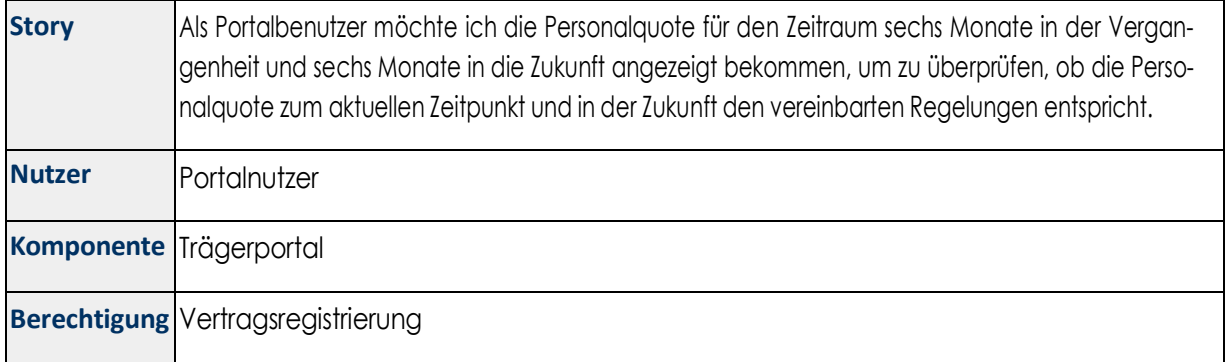

#### 1.2.1.2 Funktionen

Die Komponente *Trägerportal* ermöglicht die grafische Ansicht der Personalquote in Relation zur Zeitachse. Die Ansicht wird in der Vertragsregistrierung bzw. -änderung angezeigt. Dazu werden die errechneten Personal-IST- und Personal-SOLL-Werte auf der Zeitachse abgebildet. Daraus ergibt sich ein Liniendiagramm, das eine Über- bzw. Unterbelegung schnell aufzeigen kann. Die Ansicht kann ein- und ausgeblendet werden.

Die Ansicht für die Anpassung von Verträgen und die Vertragsregistrierung werden im Trägerportal um die Visua- lisierung der Personalquote erweitert. Der Anwender wird durch ein Symbol über den Status der Personalquote informiert. Der Status wird mithilfe der durchschnittlichen Personalquote für alle berechnetenZeiträumeerrech- net. Dabei werden die folgenden Zustände des Symbols unterstützt:

- Grün:DiePersonalquoteist über100%.
- Gelb:DiePersonalquoteistunter100%undüberdemSchwellwert.
- Rot: Die Personalquote ist gleich oder unter dem Schwellwert.

Über die Schaltfläche *Details einblenden* kann ein Liniendiagramm mit dem Verlauf der Personalquote in Form von Personal-IST und -SOLL ein- und ausgeblendet werden. Die Informationen über den zeitlichen Verlauf werden mithilfe von Tooltips angezeigt.

DieVisualisierungkannperKonfigurationaktiviertwerden.Initial istdieAnsichtdeaktiviert.

#### 1.2.1.3 Benutzeroberfläche

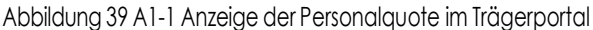

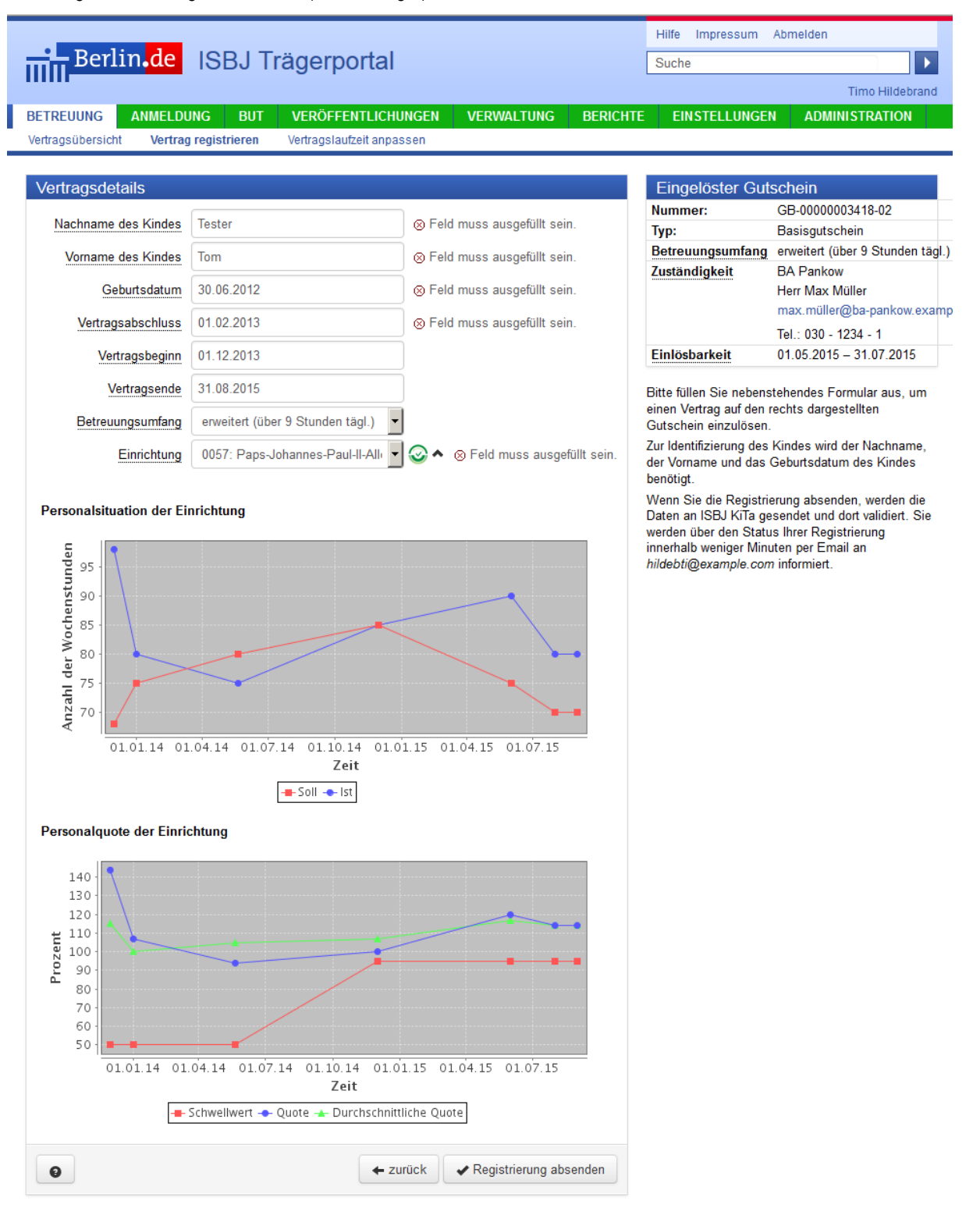

#### 1.2.1.4 Akzeptanzkriterien

- Neben der Auswahlbox der Einrichtung ist ein ampelähnliches Symbol zu sehen (Statusanzeige).
- Die Farbe des Symbols spiegelt die Personalsituation der Einrichtung zum Zeitpunkt des Vertragsbeginns wieder:
	- o grün: Die durchschnittliche Personalquote ist gleich oder größer 100%.
	- o gelb: Die durchschnittliche Personalquote ist unter 100% und über dem Schwellwert.
	- o rot: Die durchschnittliche Personalquote ist gleich oder unter dem Schwellwert.
- Bei einer Änderung des Vertragsbeginns, des Vertragsendes oder der Einrichtung wird das Icon neu geladen.
	- o FehlteinerderdreiWerte,wirddasIconnichtangezeigt.
- EsexistierteineGrafikzurAnzeigederPersonalsituationundeinezurAnzeigederPersonalquoteder Einrich- tung.
- Die Grafiken basieren auf einem Zeitraum von sechs Monaten vor und nach dem aktuellen Datum.
- Die Grafik zur Anzeige der Personalsituation enthält zwei verschiedenfarbige Linien mit Personal-IST und - SOLL.
- Die Grafik zur Anzeige der Personalquote enthält drei verschiedenfarbige Linien für die durchschnittliche Personalquote, die berechnete Personalquote und den Schwellwert.
- EsistjeweilseinebeschreibendeLegendeinderGrafikhinterlegt.
- Die Grafikenlassensich über einen Linkein- und ausblenden.
	- o Grafiken sichtbar: Ein Pfeil zum Ausblenden wird angezeigt.
	- o Grafiken nicht sichtbar: Ein Pfeil zum Einblenden wird angezeigt.
- Die Grafiken werden bei Änderung des Vertragsbeginns, des Vertragsendes oder der Einrichtung ausgeblen- det und im Hintergrund aktualisiert. Über den Pfeil können die Grafiken erneut eingeblendet werden.
- Die Anzeige bildet die letzten und die nächsten sechs Monate ab.
- Die Anzeige muss über die Konfiguration des Trägerportals aktiviert werden. Initial ist die Anzeige deakti- viert.

# <span id="page-40-0"></span>**1.3 A3:Anzeige Kitas zur Verwaltung von Personaldaten i m Trägerportal**

Der Geschäftsprozess *Anzeige Kitas zur Verwaltung von Personaldaten im Trägerportal* beschreibt die Filterungs- möglichkeiten für die Auswahl einer Einrichtung innerhalb der Personalverwaltung. Die Träger erhaltendieMög- lichkeit, nach Einrichtungen mit hinterlegtem Personal zu suchen undauchEinrichtungen zu ermitteln, die nicht mit Personaldaten ausgestattet sind. Weiterhin wird die Personalquote in den verschiedenen Auflistungen von Einrichtungen angezeigt.

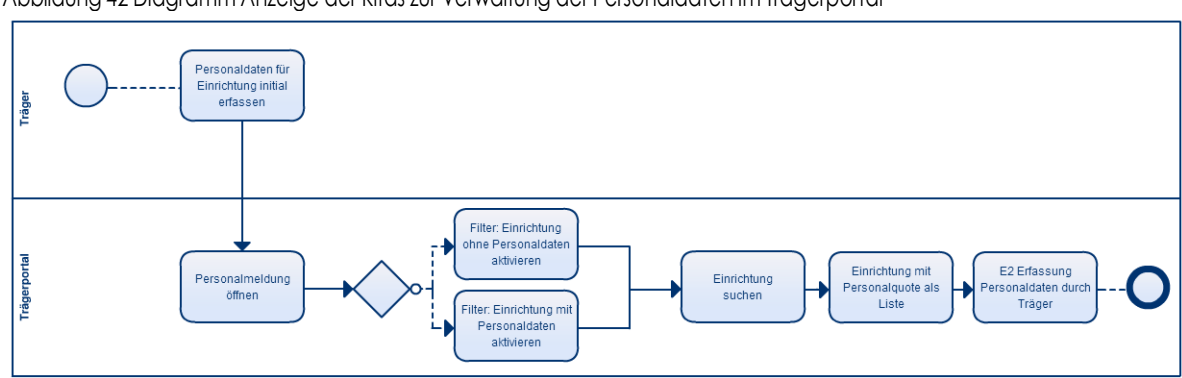

#### Abbildung 42 Diagramm Anzeige der Kitas zur Verwaltung der Personaldaten im Trägerportal

# <span id="page-41-0"></span>**1.3.1 A3-1Übersichtsliste für Einrichtungen ohne Personaldaten**

#### 1.3.1.1 Userstory

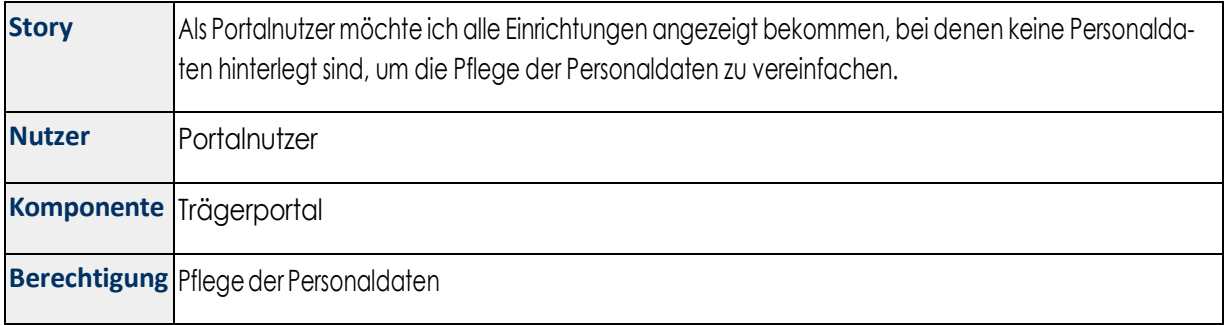

#### 1.3.1.2 Funktionen

Die Komponente *Trägerportal* stellt eine Listenansicht mit allen Einrichtungen, zu denen keine Personaldaten erfasst sind, zur Verfügung. Damit soll die Erfassung für bestehende und neue Einrichtungen erleichtert werden.

Die Listenansicht unterstützt die Filterung, Sortierung und Navigation durch die Einrichtungen.

Die folgenden Bearbeitungsfunktionen werden in der Listenansicht per Symbol zur Verfügung gestellt:

Öffnen der Listenansicht für die Personaldaten

#### 1.3.1.3 Benutzeroberfläche

Abbildung 43 A3-1 Übersichtsliste für Einrichtungen ohne Personaldaten

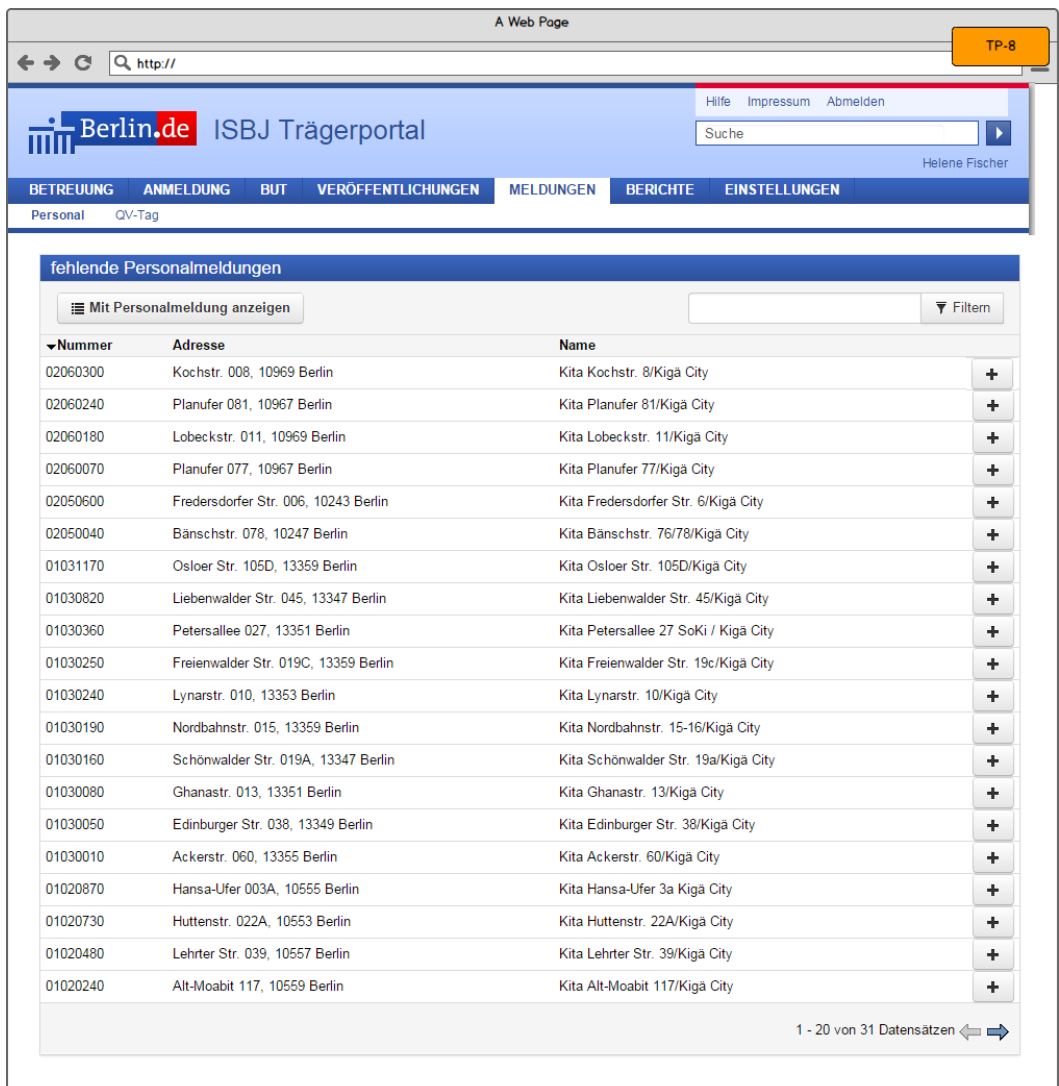

#### 1.3.1.4 Akzeptanzkriterien

- Der Benutzer erhält eine Listenansicht mit allen Einrichtungen, für die er die Berechtigung *Pflege der Perso- naldaten*hatundbeidenennochkeinePersonaldatenhinterlegtsind.
- Der Benutzer erhält über ein entsprechendes Eingabefeld die Möglichkeit zur Filterung der Ergebnismenge.
- Die Tabelle enthält die Spalten *Nummer*, *Adresse*, *Name, Trägernummer* und das Icon zur *Erstellung von Personaldaten*.
- Die Tabelle ist standardmäßig nach der Spalte *Nummer* sortiert.
- Der Benutzer erhält die Möglichkeit zur Sortierung der Ergebnismenge.
- Der Benutzer erhält die Möglichkeit zum Blättern in der Ergebnismenge.
- Der Benutzer erhält die Möglichkeit, in den Dialog zur Pflege der Personaldaten für diese Einrichtung zu navigieren.
- Der Benutzer erhält die Möglichkeit, zurück zur Übersicht der Einrichtungen mit Personaldaten zu navigieren.

# <span id="page-43-0"></span>**1.3.2 A3-2 Listenansicht für Einrichtungen mit Personaldaten**

#### 1.3.2.1 Userstory

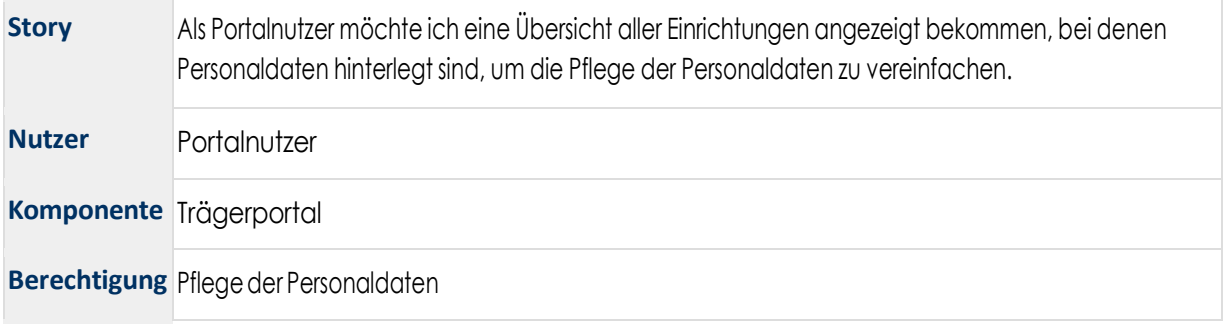

#### 1.3.2.2 Funktionen

Die Listenansicht ermöglicht eine Navigation, Sortierung und Filterung der bestehenden und ausstehenden Personaldaten für eine Einrichtung. Die Sortierung wird über den jeweiligen Spaltenkopfder Tabelle ermöglicht. Die Filterung der Personaldaten wird über das explizite Eingabefeld über der Tabelle umgesetzt. Die Bearbeitungsfunktionen für Verändern, Genehmigen und Entfernen pro Datensatz werden in der jeweiligen Zeile per Symbol angeboten.

DieSchaltfläche*OhnePersonalmeldung anzeigen*ermöglichtdieFilterungnachEinrichtungen,beidenen keine Personalmeldungen vorliegen. Die Ansicht wird entsprechend aktualisiert.

#### 1.3.2.3 Benutzeroberfläche

Abbildung 44 A3-2 Listenansicht für Einrichtungen mit Personaldaten

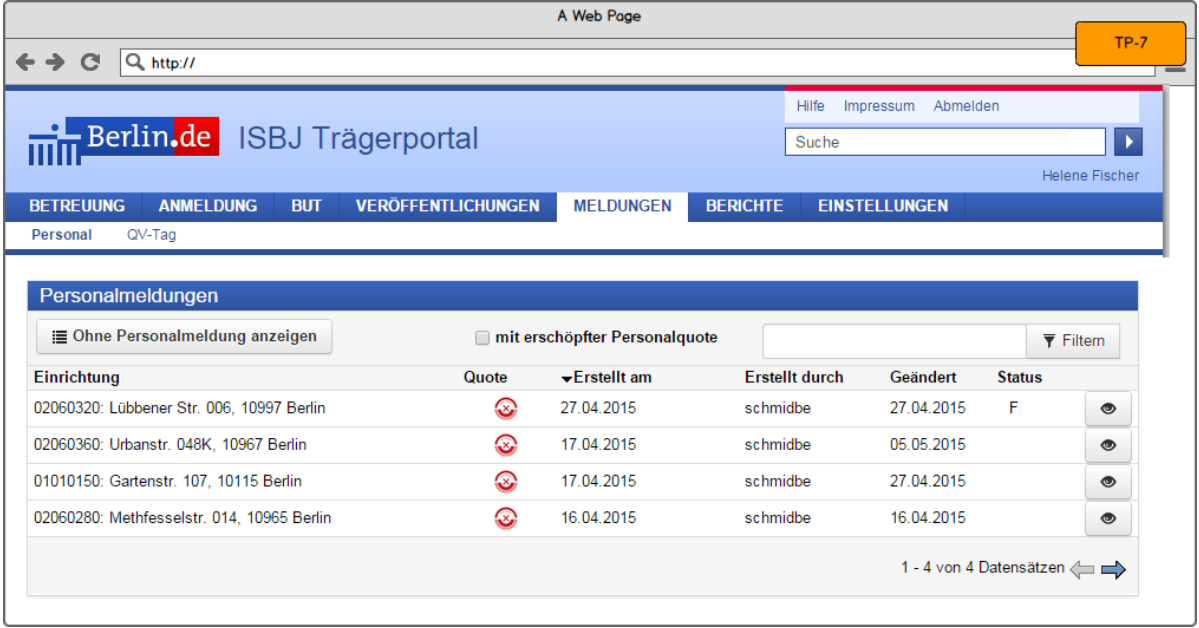

#### 1.3.2.4 Akzeptanzkriterien

- Der Benutzer erhält eine Listenansicht mit allen Einrichtungen, für die er die Berechtigung *Pflege der Perso- naldaten*hatundbeidenen Personaldatenhinterlegtsind.
- Der Benutzer erhält über ein entsprechendes Eingabefeld die Möglichkeit zur Filterung der Ergebnismenge.
- Die Tabelle enthält die Spalten *Einrichtung mit Nummer und Adresse, Erstellt Am, Erstellt Durch, Geändert, Status* und das Icon zur *Bearbeitung von Personaldaten*.
- Die Tabelle ist standardmäßig nach der Spalte *Erstellt am* sortiert.
- Der Benutzer erhält die Möglichkeit zur Sortierung der Ergebnismenge.
- Der Benutzer erhält die Möglichkeit zum Blättern in der Ergebnismenge.
- Der Benutzer erhält die Möglichkeit, zur Übersicht der Einrichtungen ohne Personaldaten zu navigieren.
- Der Benutzer erhält die Möglichkeit zur Pflege der Personaldaten für diese Einrichtungen:
	- o Erstellen von Personaldaten für bestehende Einrichtungen
	- o Bearbeiten von bestehenden Personaldaten

# <span id="page-44-0"></span>**1.3.3 A3-3Listenansicht für Einrichtungen mit erschöpfter Personalquote**

#### 1.3.3.1 Userstory

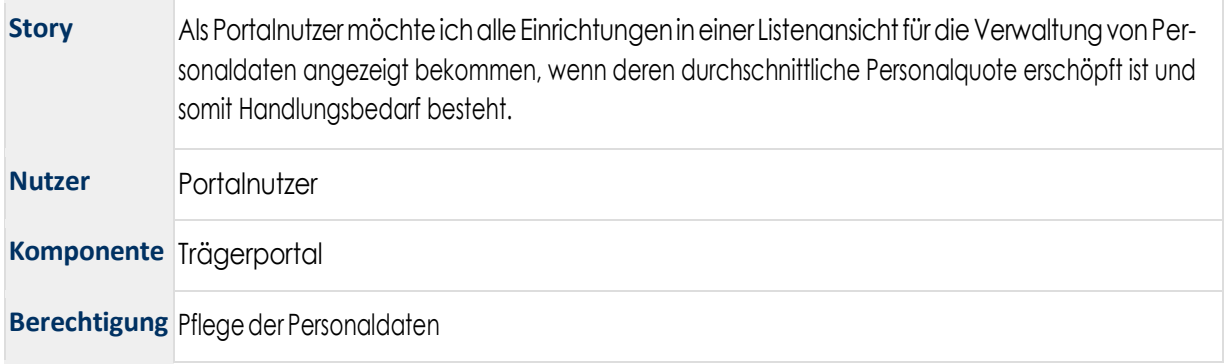

#### 1.3.3.2 Funktionen

Die Listenansicht ermöglicht eine Navigation, Sortierung und Filterung der bestehenden und ausstehenden Personaldaten für eine Einrichtung. Die Sortierung wird über den jeweiligen Spaltenkopfder Tabelle ermöglicht. Die Filterung der Personaldaten wird über das explizite Eingabefeld über der Tabelle umgesetzt. Die Bearbeitungsfunktionen für Verändern, Genehmigen und Entfernen pro Datensatz werden in der jeweiligen Zeile per Symbol angeboten.

Die Schaltfläche *Ohne Personalmeldung anzeigen* ermöglicht die Filterung nach Einrichtungen, bei denen keine Personalmeldungen vorliegen. Die Ansicht wird entsprechend aktualisiert.

#### 1.3.3.3 Benutzeroberfläche

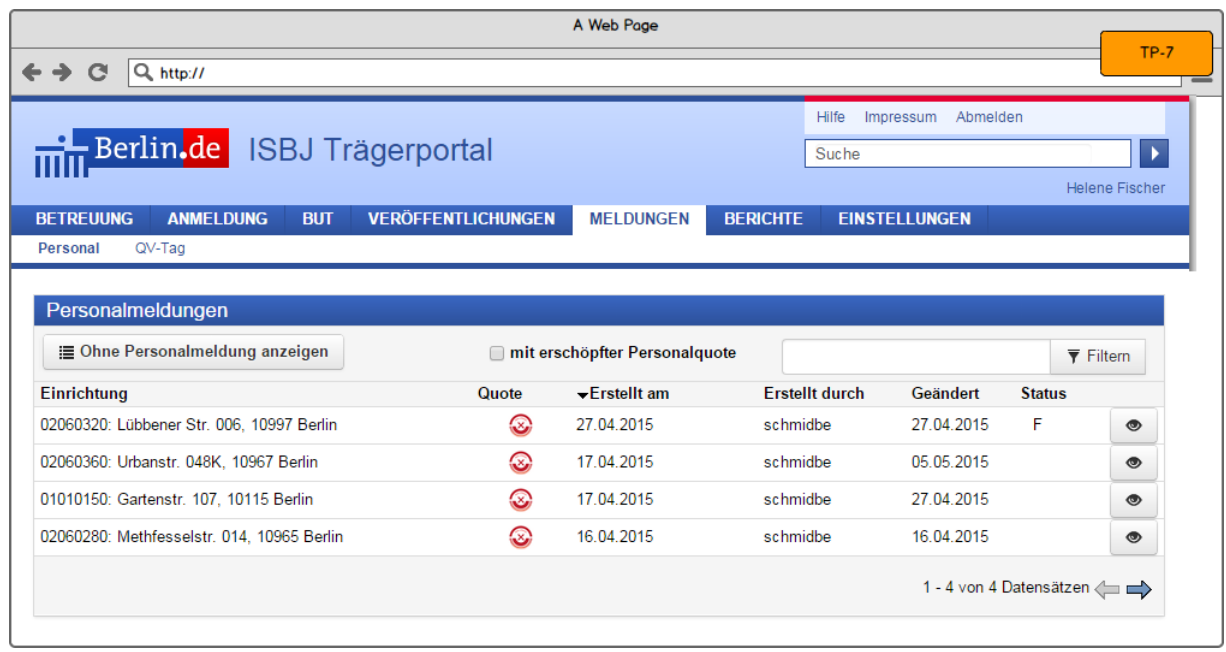

Abbildung 45 A3-3 Listenansicht für Einrichtungen mit erschöpfter Personalquote

#### 1.3.3.4 Akzeptanzkriterien

- Der Benutzer erhält eine Listenansicht mit allen Einrichtungen, für die er die Berechtigung *Pflege der* Perso- naldaten hat und deren durchschnittliche Personalquote erschöpftist.
- Der Benutzer erhält über ein entsprechendes Eingabefeld die Möglichkeit zur Filterung der Ergebnismenge.
- Der Benutzer erhält die Möglichkeit zur Sortierung der Ergebnismenge.
- Der Benutzer erhält die Möglichkeit zum Blättern in der Ergebnismenge.
- Der Benutzer erhält die Möglichkeit, in den Dialog zur Pflege der Personaldaten für diese Einrichtung zu navi- gieren.
- Der Benutzer erhält die Möglichkeit zur Ansicht der Ergebnisse der Personalquotenberechnung.
- Die Sichtbarkeit der Einrichtungen ist abhängig vom Schließdatum und vom Tagesdatum. Einrichtungen, die im letzten Jahr geschlossen wurden, sind bis zum 31.03. sichtbar und Personalmeldungen können bearbei- tet/erstellt werden. Ab dem 01.04. sind diese nicht mehr zu sehen.